Version: EN -UM-1.2

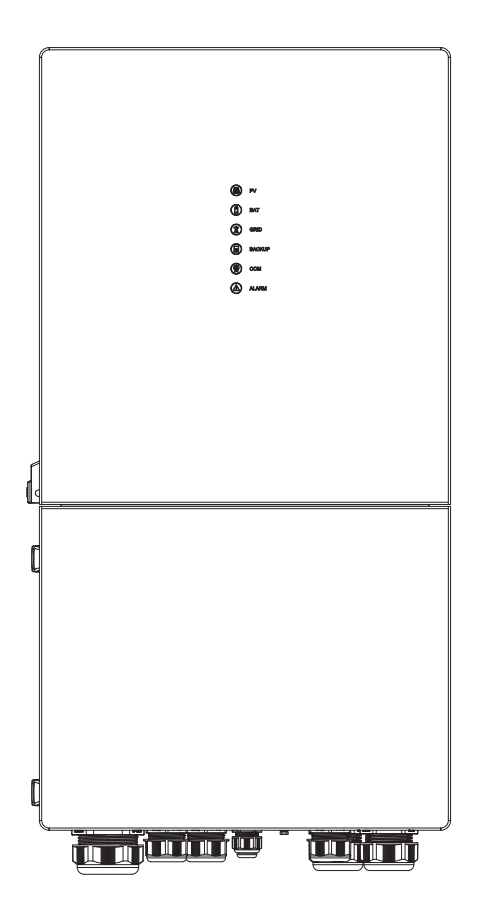

**USER MANUAL** 

# **ESS Inverter**

## **HISTORY**

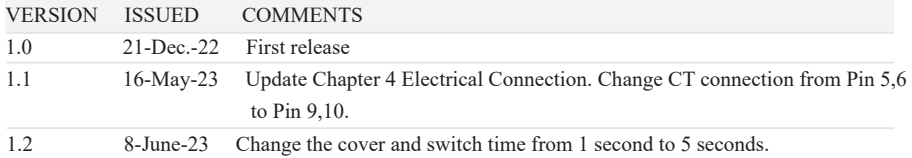

## **Preface About This Manual**

This manual describes the installation, connection, APP setting, commissioning and maintenance etc. of ESS inverter. Please first read the manual and related documents carefully before using the product and store it in a place where installation, operation and maintenance personnel can reach it at any time. The illustrations in this user manual are for reference only. This user manual is subject to change without prior notice. (Specific please in kind prevail.)

### **Target Group**

ESS inverters must be installed by professional electrical engineers who have obtained relevant qualifications.

### **Scope**

This manual is applicable to following inverters:

- 8K EU
- 10K EU

### **Conventions**

The following safety instructions and general information are used within this user manual.

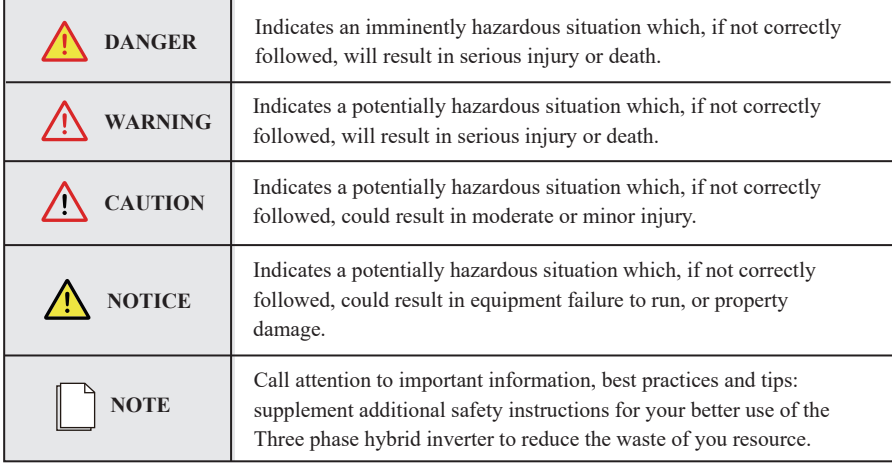

## **CONTENTS**

## **Preface**

About This Manual Target Group Scope

Conventions

## **1. Safety**

- 1.1 Symbols Used
- 1.2 Safety Precaution

## **2. Product Introduction**

- 2.1 Overview
- 2.2 Product Appearance

## **3. Installation**

- 3.1 Packing List
- 3.2 Selecting the Mounting Location
- 3.3 Mounting

## **4. Electrical Connection**

- 4.1 Grounding
- 4.2 Meter/CT Connection
- 4.3 Communication Connection

## **5. System Operation**

- 5.1 Inverter Working Mode
- 5.2 Startup/Shutdown Procedure

## **6. Commissioning**

6.1 Inspection 6.2 Commissioning Procedure

## **7. User Interface**

7.1 LED

7.2 App Setting Guide

## **8. Maintenance**

- 8.1 Routine Maintenance
- 8.2 Inverter Troubleshooting

## **9. Technical Specifications**

## **1. Safety**

Before using the inverter, please read all instructions and cautionary markings on the unit and in this manual. Put this manual to a place where you can take it easily.

Our ESS inverter strictly conforms to related safety rules in design and test. Please follow the local laws and regulations during installation, operation and maintenance. Incorrect operation may cause injury or death to the operator or a third party, and damage to the inverter and other properties belonging to the operator or a third party.

### **1.1 Symbols Used**

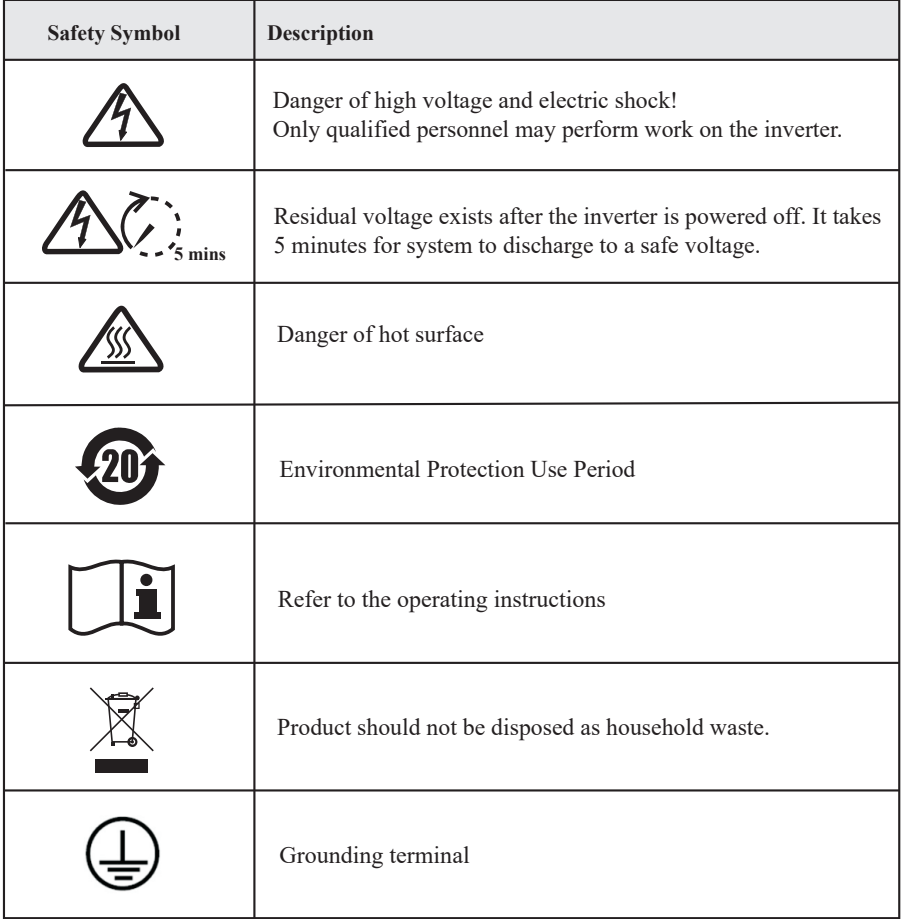

### **1.2 Safety Precaution**

- Installation, maintenance and connection of inverters must be performed by qualified personnel, in compliance with local electrical standards, wiring rules and requirements of local power authorities and/ or companies.
- The temperature of some parts of the inverter may exceed 60℃ during operation. Do not touch the inverter during operation to avoid being burnt.
- Ensure children are kept away from inverters.
- Don't open the front cover of the inverter. Apart from performing work at the wiring terminal (as instructed in this manual), touching or changing components without authorization may cause injury to people, damage to inverters and annulment of the warranty.
- Static electricity may damage electronic components. Appropriate methods must be adopted to prevent such damage to the inverter; otherwise the inverter may be damaged and the warranty annulled.
- Ensure the output voltage of the proposed PV array is lower than the maximum rated input voltage of the inverter; otherwise the inverter may be damaged and the warranty annulled.
- When exposed to sunlight, the PV array generates dangerous high DC voltage. Please operate according to our instructions, or it will result in danger to life.
- PV modules should have an IEC61730 class A rating.
- If the equipment is used in a manner not specified by the manufacturer, the protection provided by the equipment may be impaired.
- Completely isolate the inverter before maintaining. Completely isolate the inverter should: switch off the PV switch, disconnect the PV terminal, disconnect the battery terminal, and disconnect the AC terminal.
- After the inverter is powered off, the remaining electricity and heat may still cause electric shock and body burns. Do not touch parts of inverter for 10 minutes after disconnection from the power sources.
- Prohibit inserting or pulling the AC and DC terminals when the inverter is running.
- In Australia, the inverter internal switching does not maintain the neutral neutral continuity. And neutral integrity must be addressed by external connection arrangements.
- Don't connect Three phase hybrid inverter in the following ways: BACKUP Port should not be connected to grid; The single PV panel string should not be connected to two or more inverters.

## **2. Product Introduction**

### **2.1 Overview**

### **ESS Inverter**

The ESS inverter is a high-quality inverter which can convert solar energy to AC energy and store energy into battery. Typically, an ESS inverter system consists of PV array, ESS inverter, battery, loads and electricity sensor.

The energy generated by inverter can be preferentially supplied to its self-consumption, stored in the battery for future use or fed into public grid.

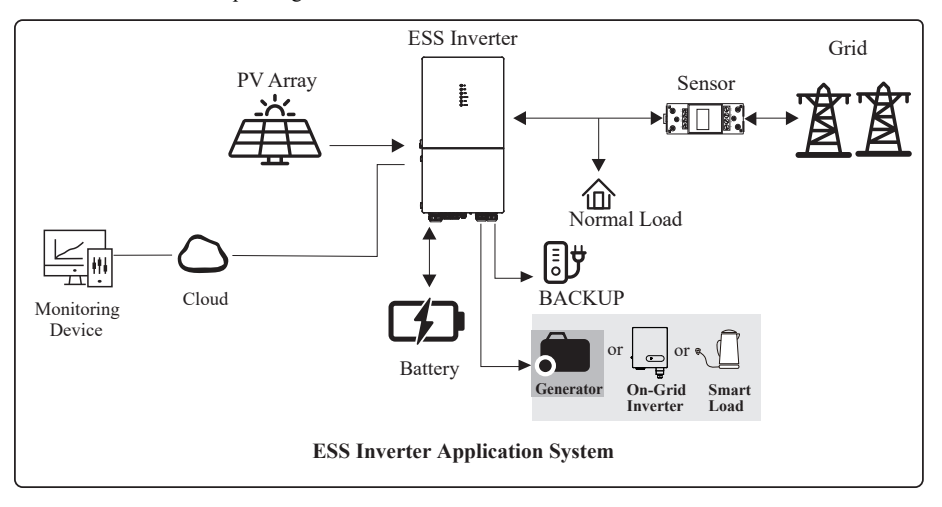

### **2.2 Product Appearance**

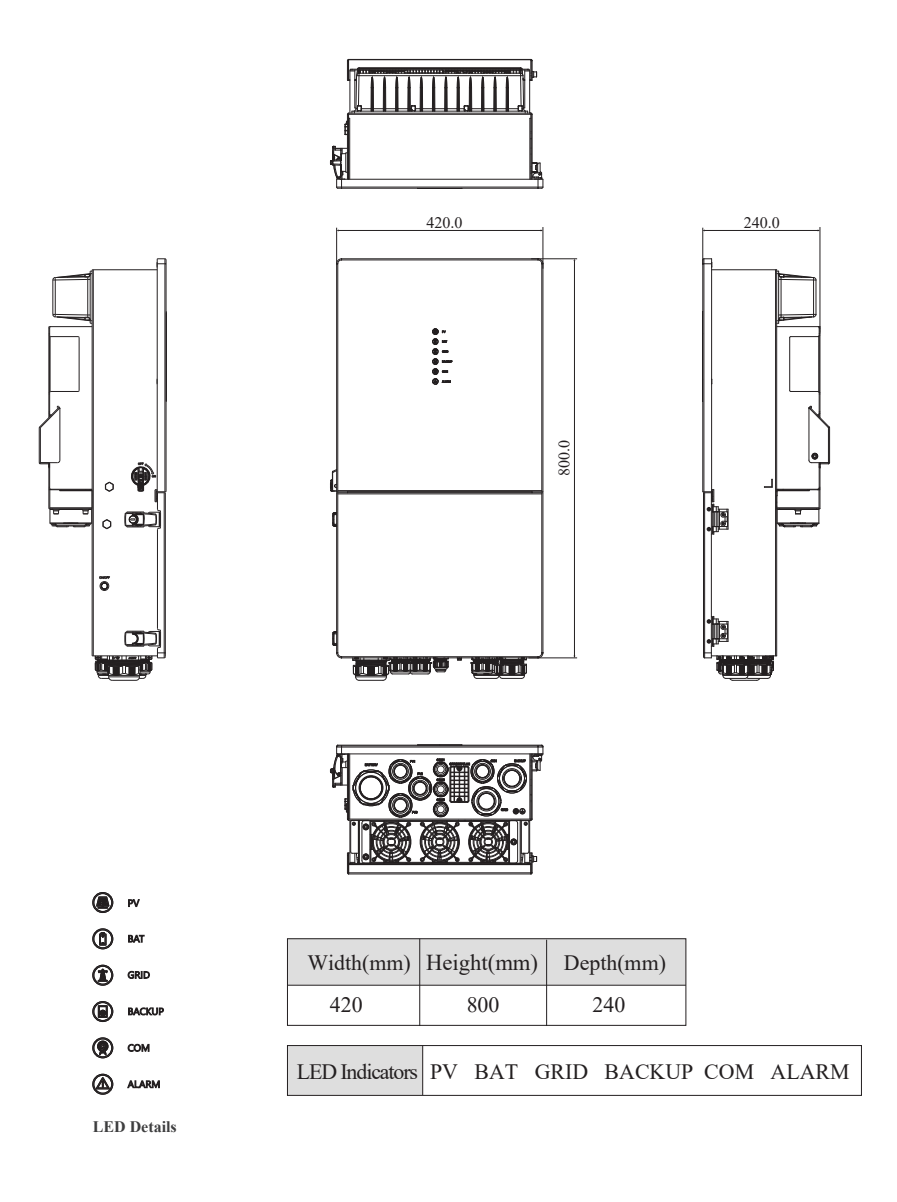

#### **The External View of ESS Inverter**

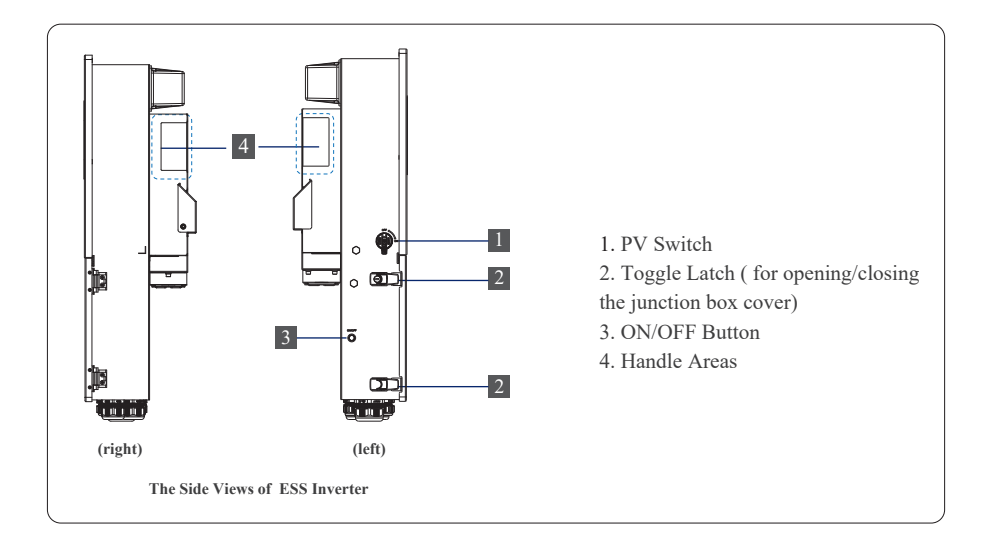

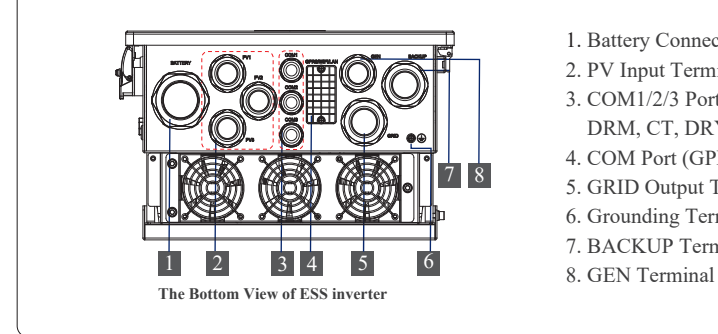

- 1. Battery Connect Terminals
- 2. PV Input Terminals
- 3. COM1/2/3 Ports (RS485, BMS, DRM, CT, DRY, RSD, PARA)
- 4. COM Port (GPRS/WIFI/LAN)
- 5. GRID Output Terminal
- 6. Grounding Terminal
- 7. BACKUP Terminal
- 

## **3. Installation**

### **3.1 Packing List**

After unpacking, please check the following packing list carefully for any damage or missing parts. If any damage or missing parts occurs, contact the supplier for help.

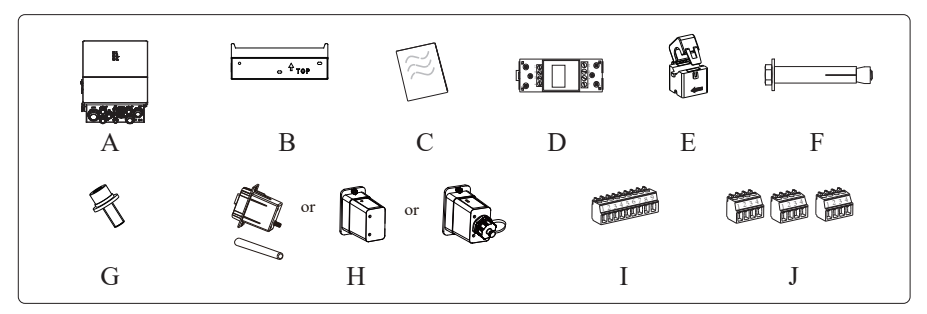

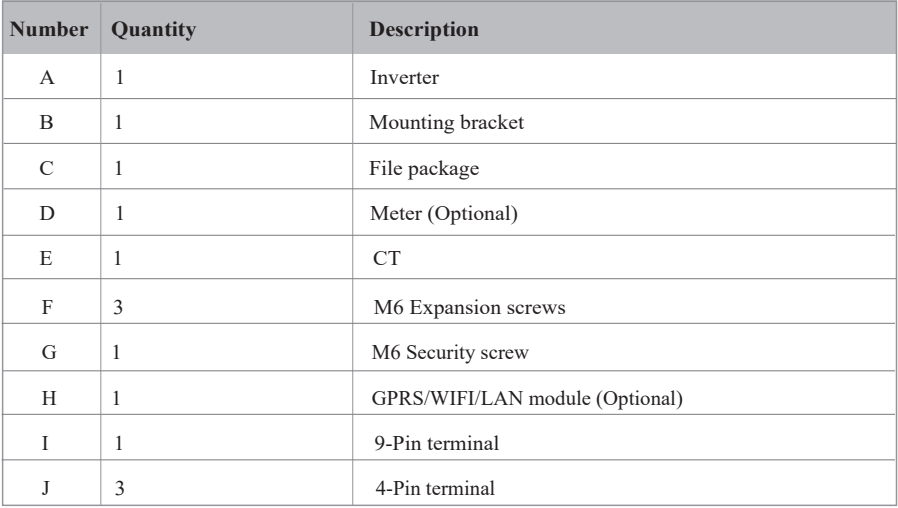

### **3.2 Selecting the Mounting Location**

### **3.2.1 Installation Environment Requirements**

- a. With an IP65 protection rating, the inverter can be mounted indoors or outdoors.
- b. The mounting location must be inaccessible to unrelated personnel since the enclosure and heat sinks are extremely hot during operation.
- c. Do not install the inverter in areas containing highly flammable materials or gases.
- d. To ensure optimum operation and long service life, the ambient temperature must be below 50℃.
- e. The inverter must be mounted in a well-ventilated environment to ensure good heat dissipation.
- f. To ensure long service life, the inverter must not be exposed to direct solar irradiation, rain, or snow. It is recommended that the inverter be mounted in a sheltered place.
- g. The carrier where the inverter is mounted must be fire-proof. Do not mount the inverter on flammable building materials.
- h. Do not install the inverter in a rest area since it will cause noise during operation.
- i. The installation height should be reasonable, and please make sure it is easy to operate and view the display.
- j. Product label and warning symbols shall be clear to read after installation.
- k. Please avoid direct sunlight, rain exposure, snow cover.

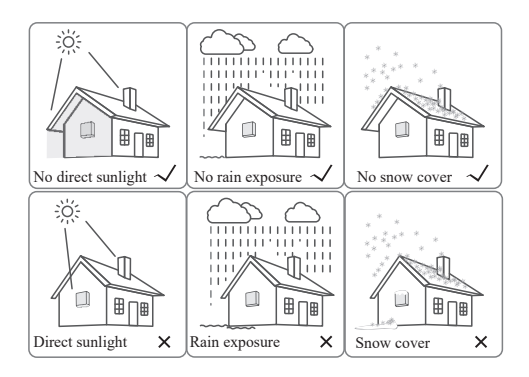

#### **3.2.2 Mounting Requirements**

Mount the inverter vertically or tilted backward by max 15°. The device can not be installed with a wrong mode and the connection area must point downward.

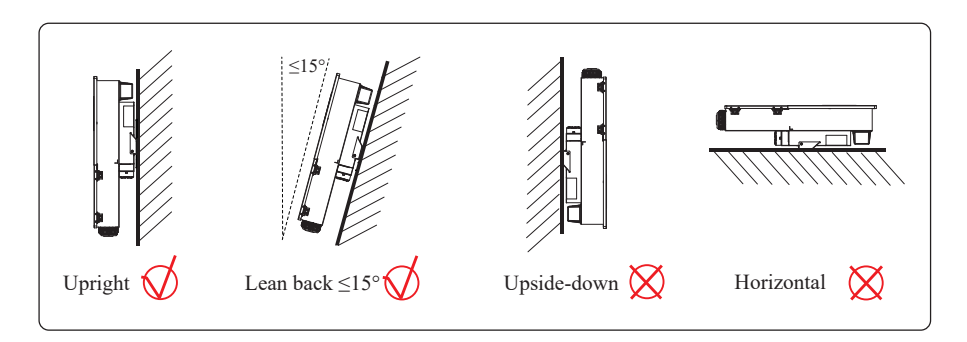

#### **3.2.3 Installation Space Requirements**

To ensure the inverter is normal and easy to operate, there are requirements on available spaces of the inverter, e.g. to keep enough clearance. Refer to the following figures.

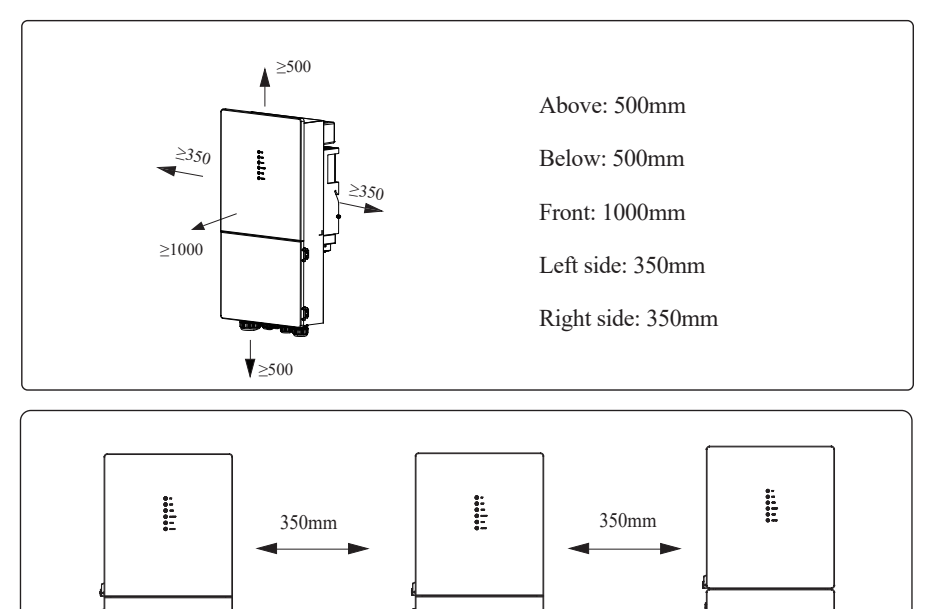

Installation along the same line for multiple inverter

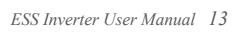

## **3.3 Mounting**

Before mounting the inverter, you have to prepare expansion screws and a security screw.

#### **Step 1. Install the mounting bracket**

- 1. Use a level ruler to mark the position of the 3 holes on the wall. Refer to Figure a. And drill 3 holes, 16mm in diameter and 55mm in deep. Refer to Figure b.
- 2. Knock the expansion screw kit into the hole together with a hammer. Refer to Figure c. *Note: Do not remove the nut unit in this step.*
- 3. After tightening 2-3 buckles, the expansion bolts are tight and not loose, and then unscrew the bolts, spring washer, gasket. Refer to Figure c.
- 4. Install and fix the mounting bracket on the wall. Refer to Figure d.

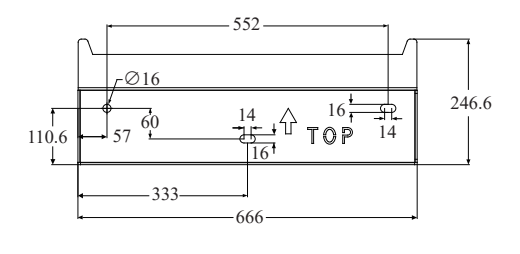

Unit: mm

#### **Step 2. Install the inverter on the mounting bracket. Then lock the inverter using the security screw. Refer to Figure e, Figure f.**

Note: two or three persons are recommended to install the inverter.

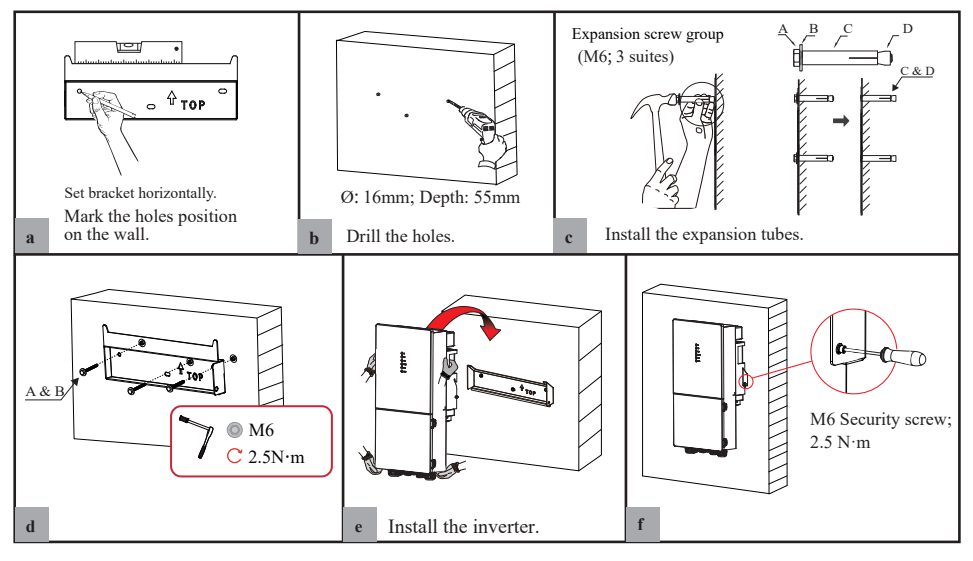

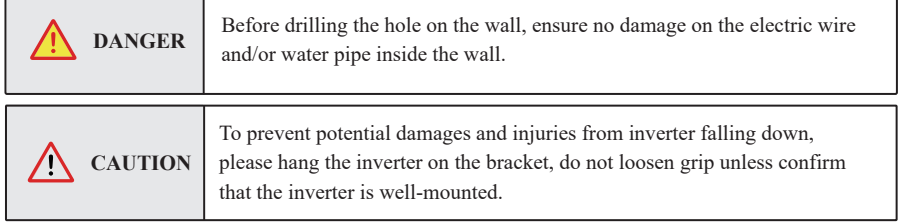

## **4. Electrical Connection**

This chapter shows the detailed connections of ESS inverter. The following illustration only uses the hybrid inverter as an example.

#### **ESS inverter system connection diagram:**

**Non-parallel connection mode**

### **Single phase (220V/230V/240Vac) connection diagram**

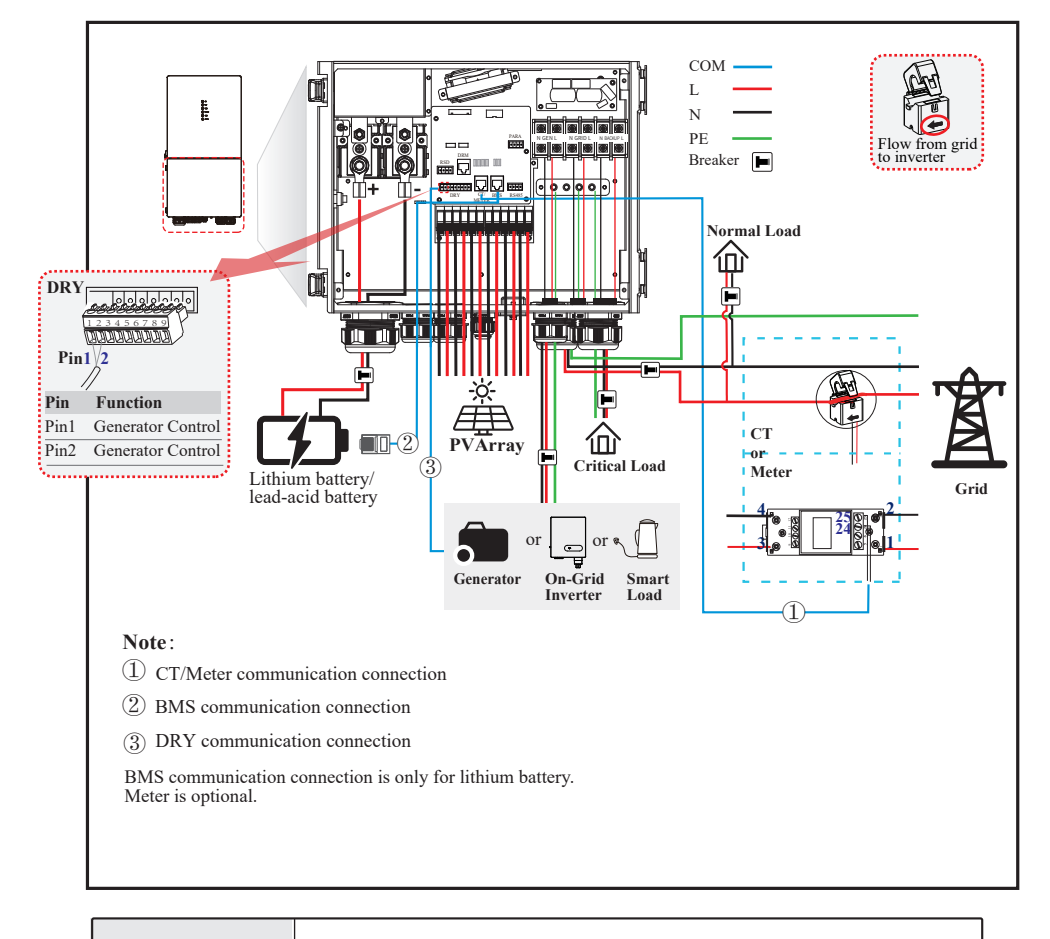

**DANGER**

Ensure that the inverter and all cables to be installed have been completely powered off during the whole process of installation and connection. Otherwise, fatal injury could be caused by the high voltage.

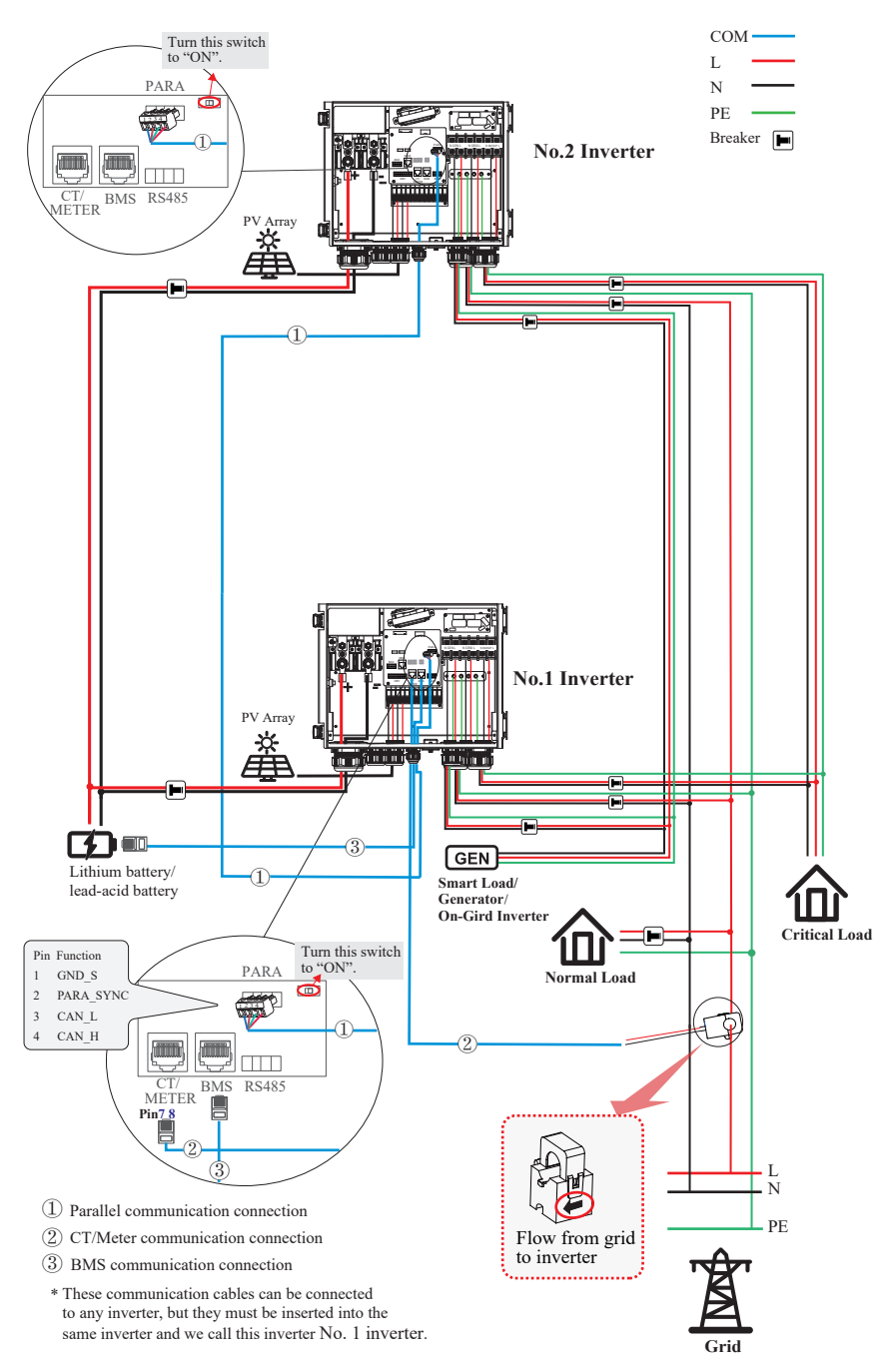

### **Single phase parallel connection mode-Scheme A (N=2)**

Note:

1. BMS communication connection is only for lithium battery.

2. It is necessary to turn the matched resistance switch of No. 1 inverter and No. 2 inverter to "ON" in parallel connection mode.

3. With parallel connection mode, it is necessary to connect APP to one of inverters and then go to

Console > Other Setting page to enable Parallel mode on APP.

- 4. About breakers:
- DC breaker on BATTERY side: 300A/80V
- AC breaker on GEN side ≥ 60A/250V
- AC breaker on Grid side ≥ 70A/250V
- AC breaker on Backup side ≥ 70A/250V

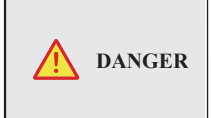

Ensure that the inverter and all cables to be installed have been completely powered off during the whole process of installation and connection. Otherwise, fatal injury could be caused by the high voltage.

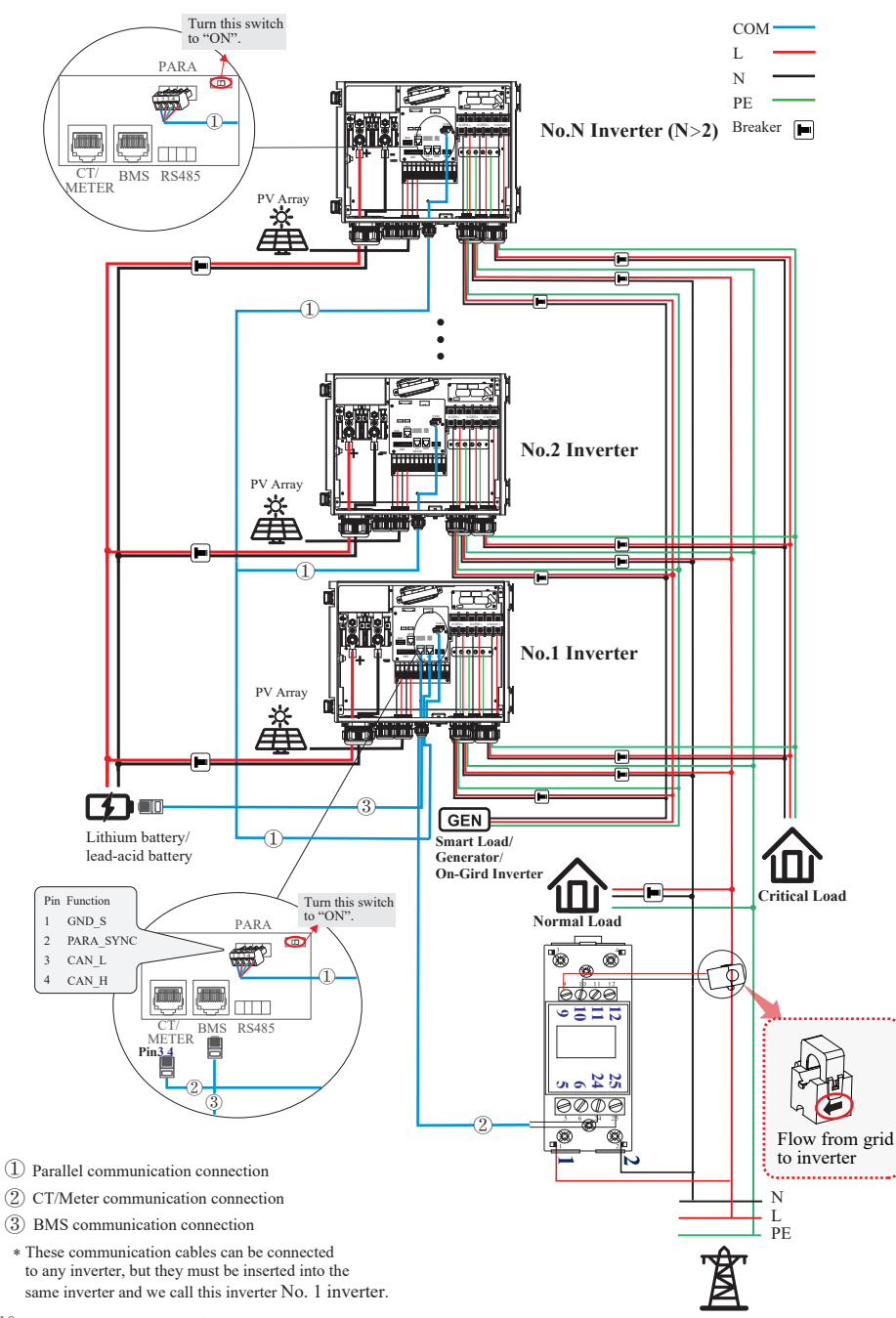

**Grid**

## **Single phase parallel connection mode-Scheme B (N>2)**

Note:

1. BMS communication connection is only for lithium battery.

2. It is necessary to additionally purchase suitable CT and meter according to the specific requirements in parallel connection mode-Scheme B.

3. It is necessary to turn the matched resistance switch of No. 1 inverter and No. N inverter to "ON" in parallel connection mode.

4. With parallel connection mode, it is necessary to connect APP to one of inverters and then go to Console > Other Setting page to enable Parallel mode on APP.

5. About breakers:

DC breaker on BATTERY side: 300A/80V

AC breaker on GEN side ≥ 60A/250V

AC breaker on Grid side ≥ 70A/250V

AC breaker on Backup side ≥ 70A/250V

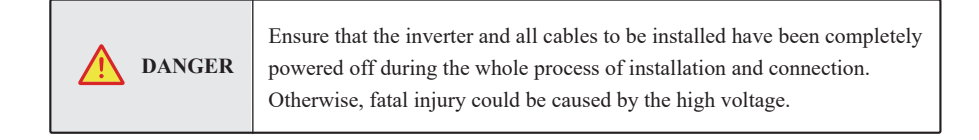

## **4.1 Grounding**

A protective earth (PE) terminal is equipped at the side of the inverter. Please be sure to connect this PE terminal to the PE bar for reliable grounding. AWG 2 or 4 yellow green lines are recommended.

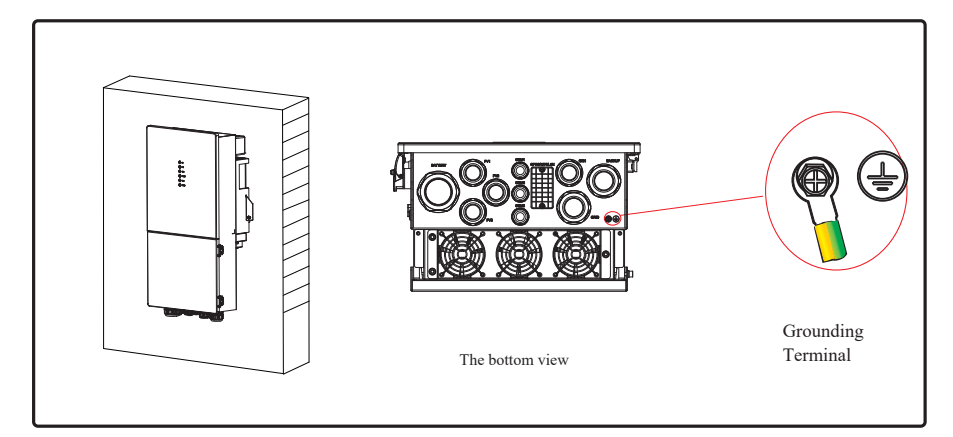

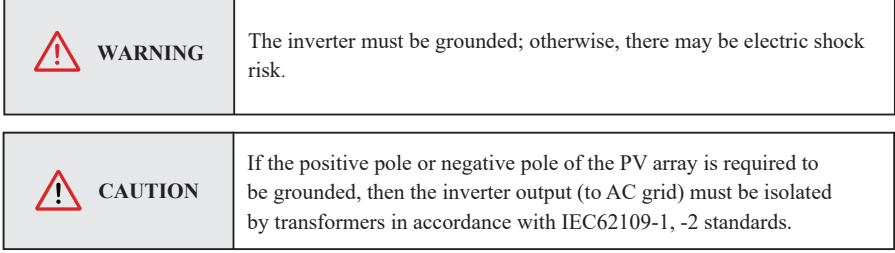

### **4.2 Meter/CT Connection**

You can monitor usage with a meter or a CT.

#### **4.2.1 Meter Connection**

This section is applicable to non-parallel connection mode only.

ESS inverter supports the meter CHINT-DDSU666 meter by default. The meter is optional.

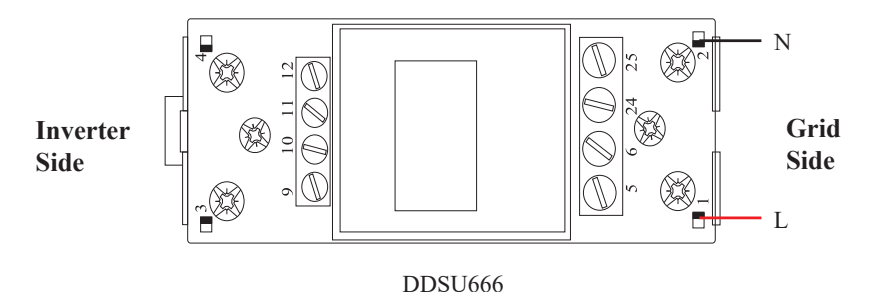

Before connecting to Grid, please install a separate AC breaker (≥70A; not equipped) between meter and Grid. This ensures that the inverter can be safely disconnected during maintenance.

The connection diagram of power cable of meter is shown in the figure below:

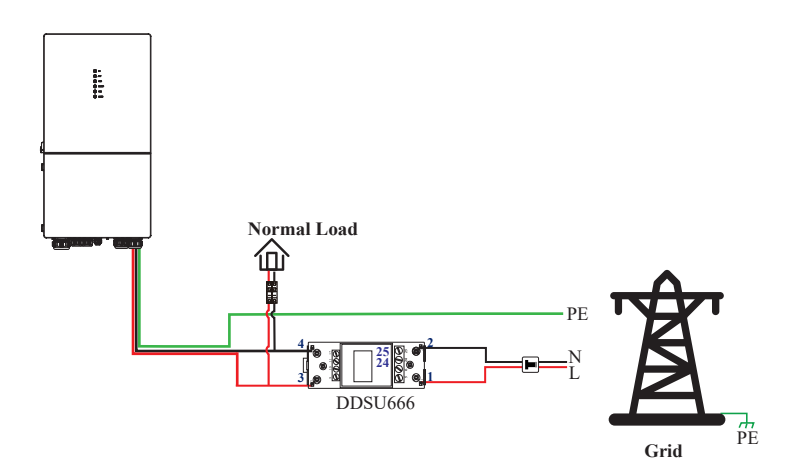

Please refer to the meter instruction manual for details.

### **4.2.2 CT Connection**

Before connecting to Grid, please install a separate AC breaker  $(\geq 70)$ A; not equipped) between CT and Grid. This will ensure the inverter can be safely disconnected during maintenance.

The connection diagram of power cable of CT is shown in the figure below:

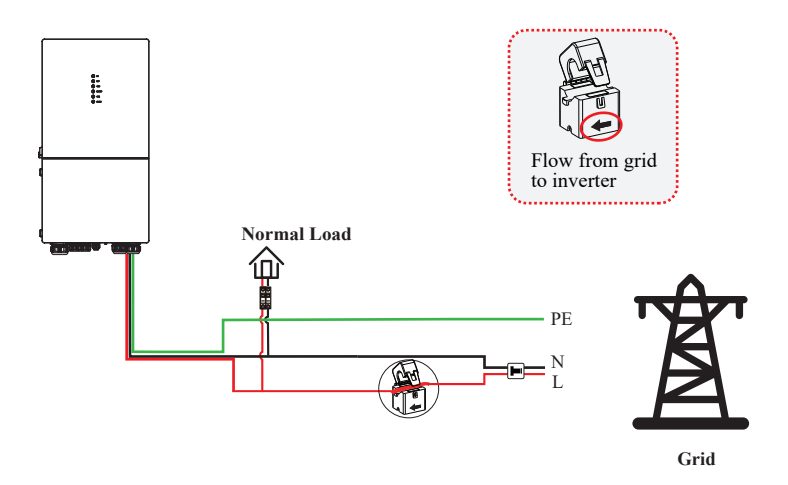

Please attention to the Current interchanger (CT) connection. The arrow on the CT indicates the current flow from grid to inverter. And lead the live line through the detection hole of CT.

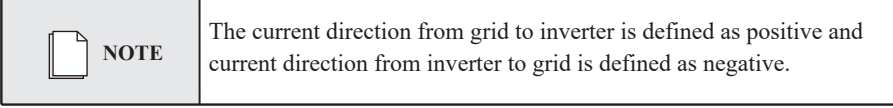

## **4.3 Communication Connection**

There are communication interfaces in the communication port on the bottom of the inverter as shown below:

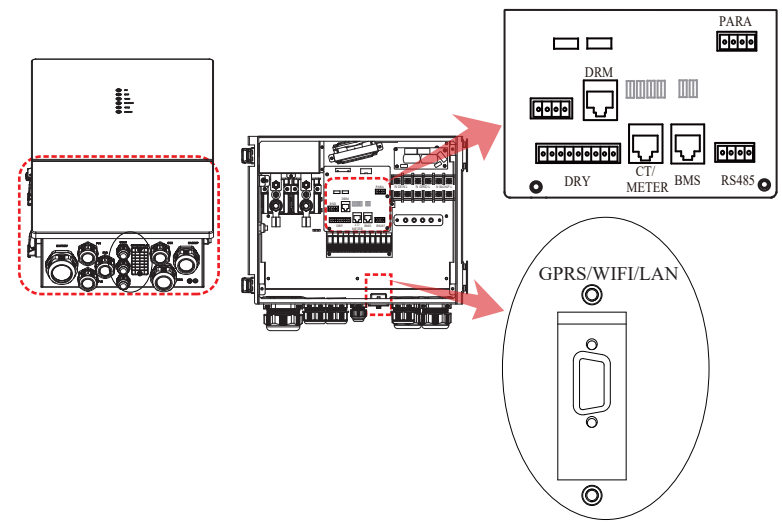

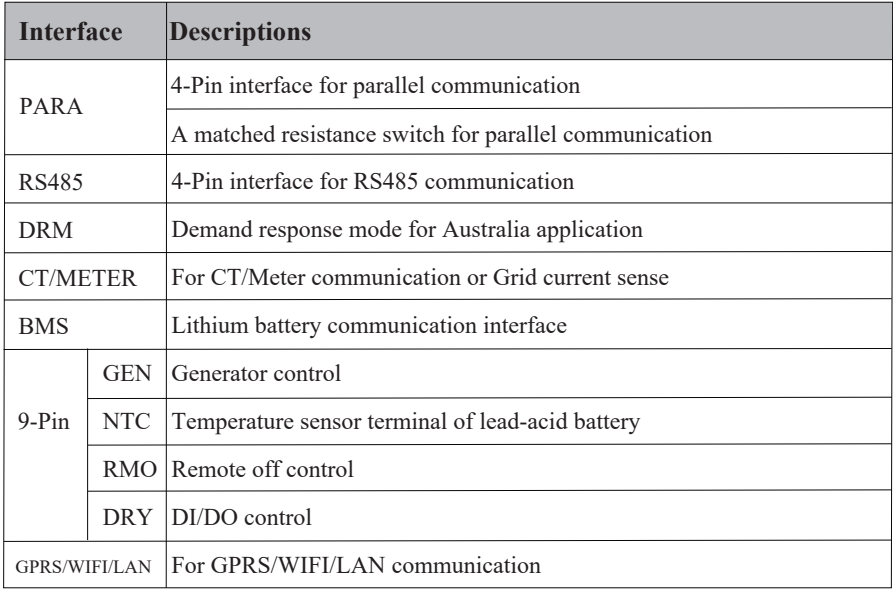

#### **4.3.1 BMS Connection (Only for Lithium Battery)**

#### **RJ45 Terminal Configuration of Battery Communication (BMS)**

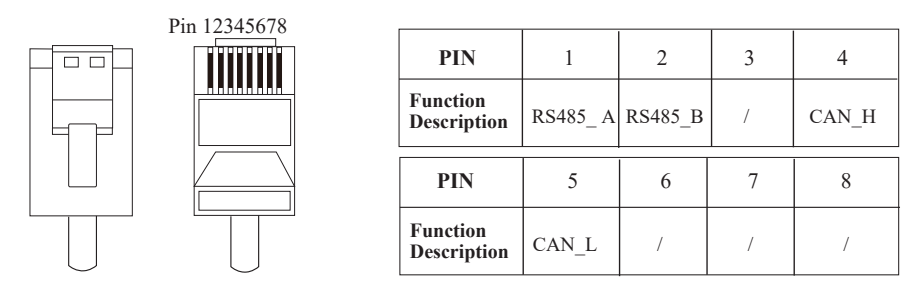

*This manual describes the cable sequence of the inverter. For details about the cable sequence of the battery, see the manual of the battery you used.*

#### **Refer to the following step:**

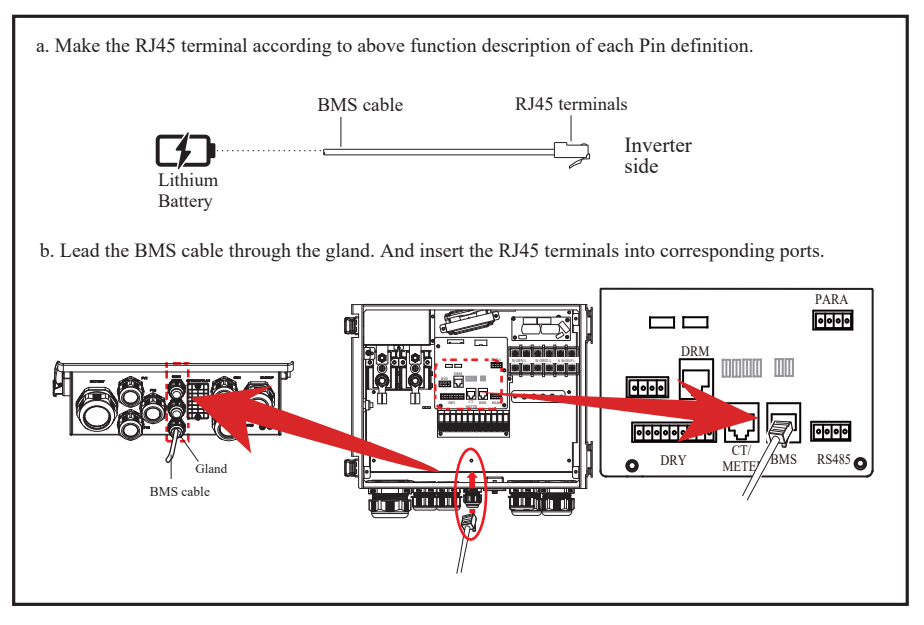

#### **4.3.2 Meter Connection**

### **RJ45 Terminal Configuration of Meter Communication**

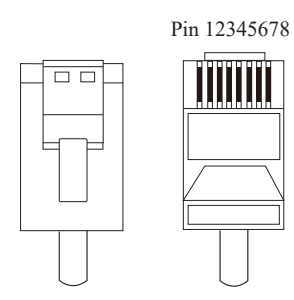

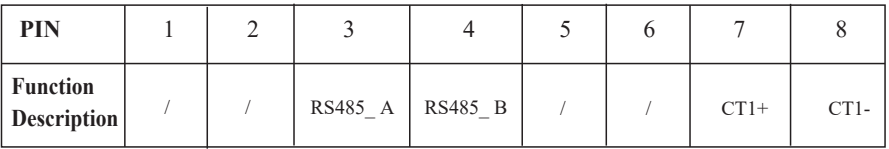

### **Meter cable connection overview**

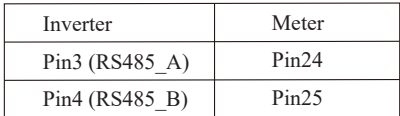

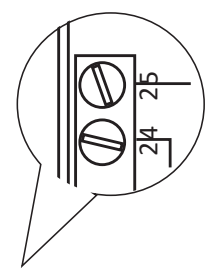

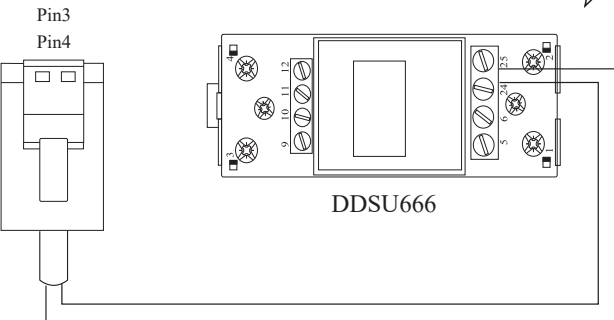

#### **Connect meter. Refer to the following step:**

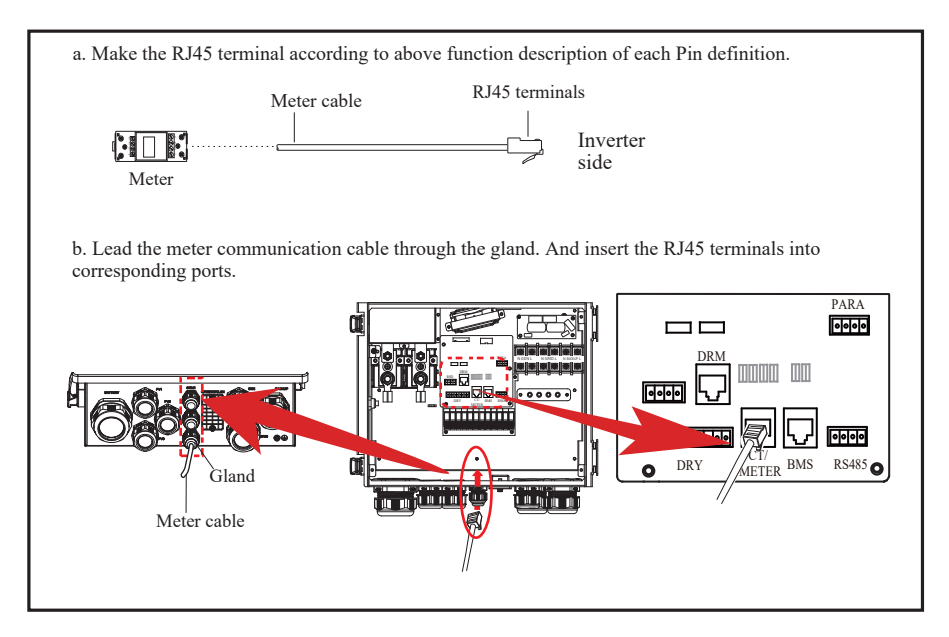

#### **4.3.3 CT Connection**

**CT cable connection overview** This section is applicable to non-parallel connection mode and parallel connection-scheme A only.

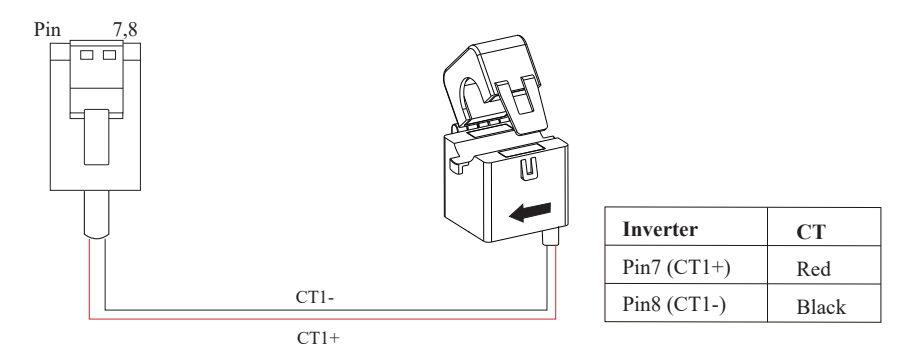

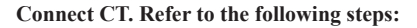

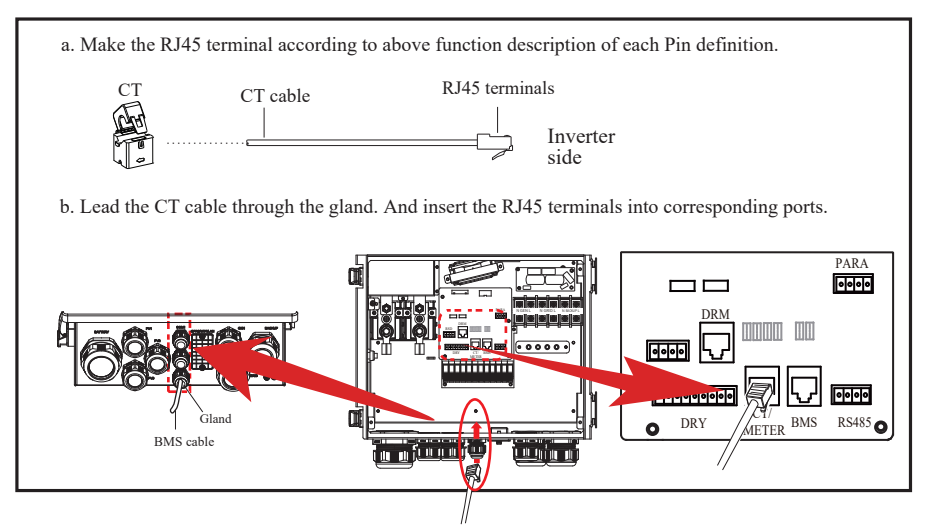

#### **4.3.4 RS485 Connection**

RS485 communication is usually applied between multiple inverters or between an inverter and a data-logger.

#### **4-Pin Terminal Configuration of RS485 Communication**

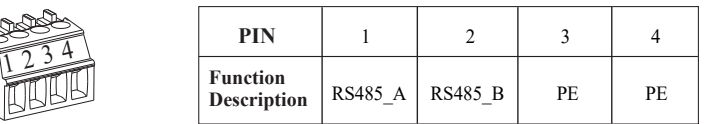

#### **Connect RS485. Refer to the following steps:**

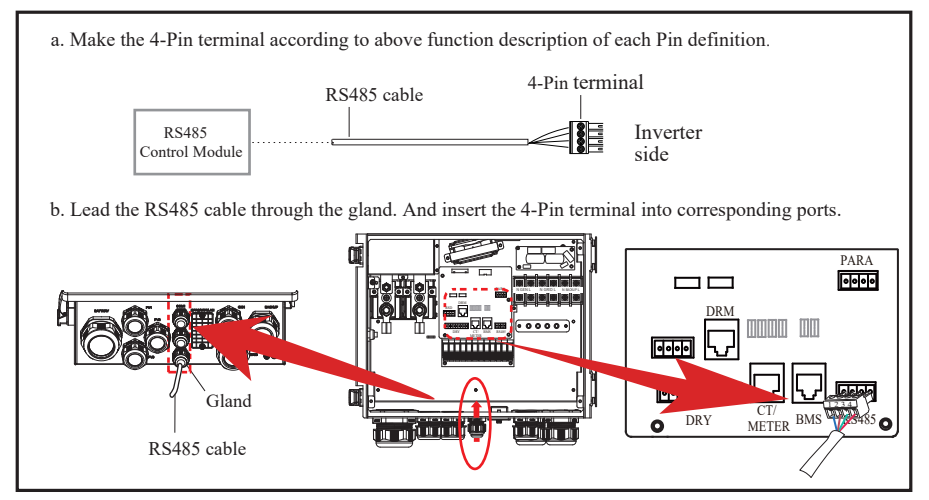

#### **4.3.5 Parallel Communication Connection**

#### **4-Pin Terminal Configuration of parallel Communication**

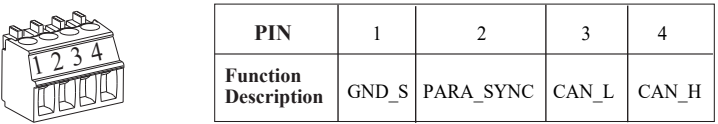

#### **Parallel communication cable connection overview**

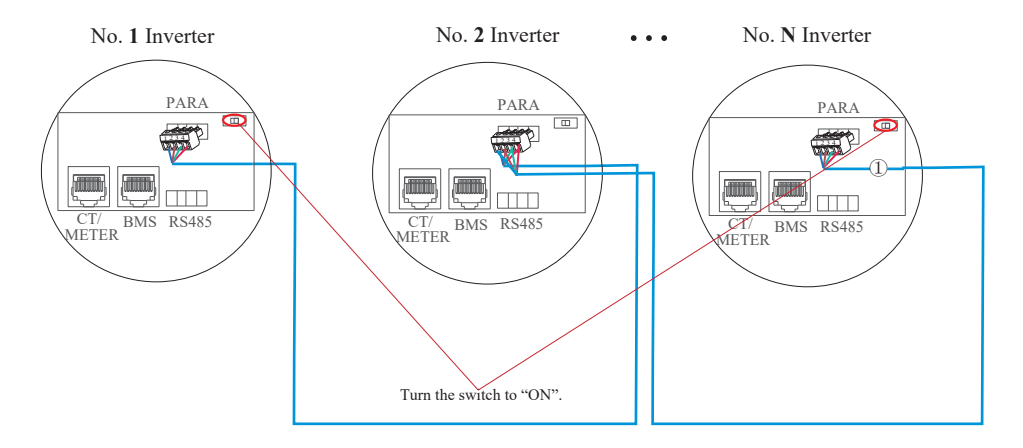

It is necessary to turn the matched resistance switch of No. **1** inverter and No. **N** inverter to "ON" in parallel connection mode.

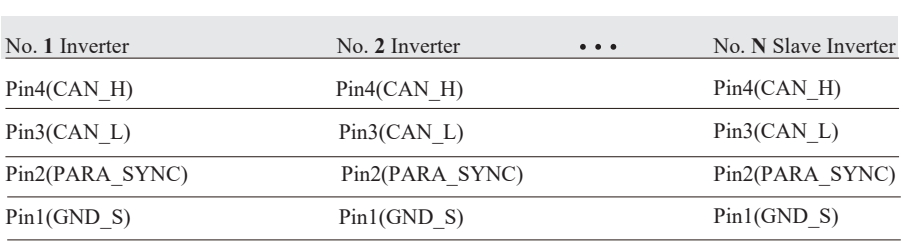

#### **Refer to the following steps:**

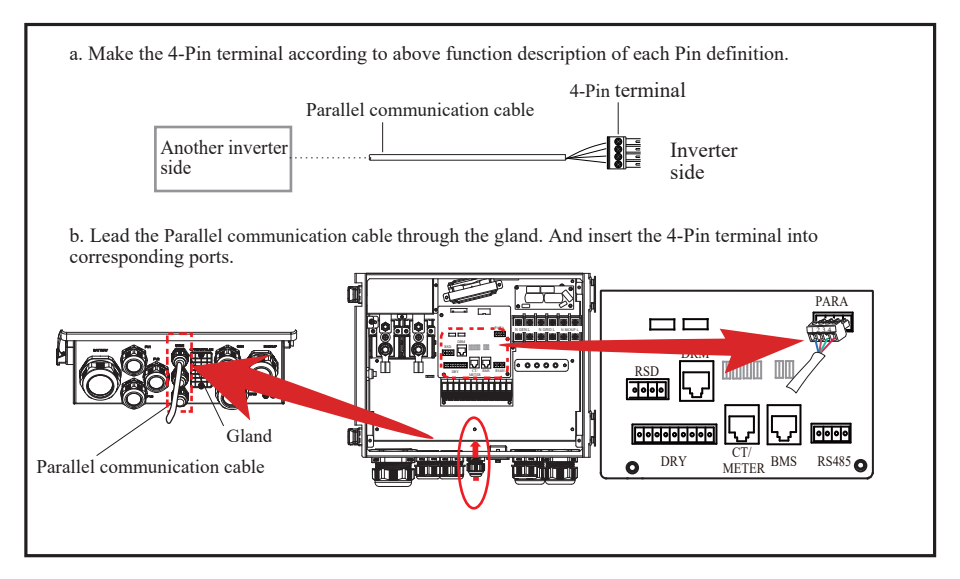

#### **4.3.6 NTC/RMO/DRY Connection(s)**

#### **9-Pin Terminal Configuration of Auxiliary Communication**

Pin 123456789

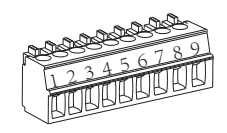

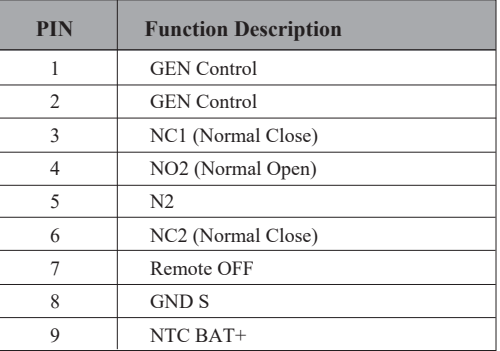

#### **Refer to the following steps:**

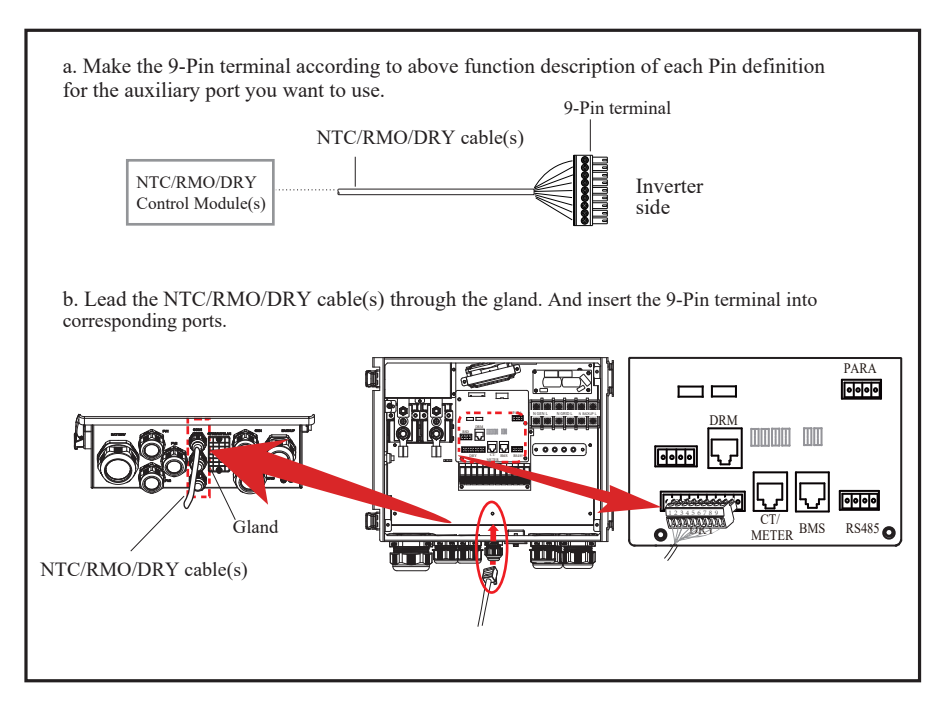

#### **4.3.7 GPRS/WIFI/LAN Module Connection (Optional)**

For details, please refer to the corresponding Module Installation Guide in the packing.

The appearance of modules may be slightly different. The figure shown here is only for illustration.

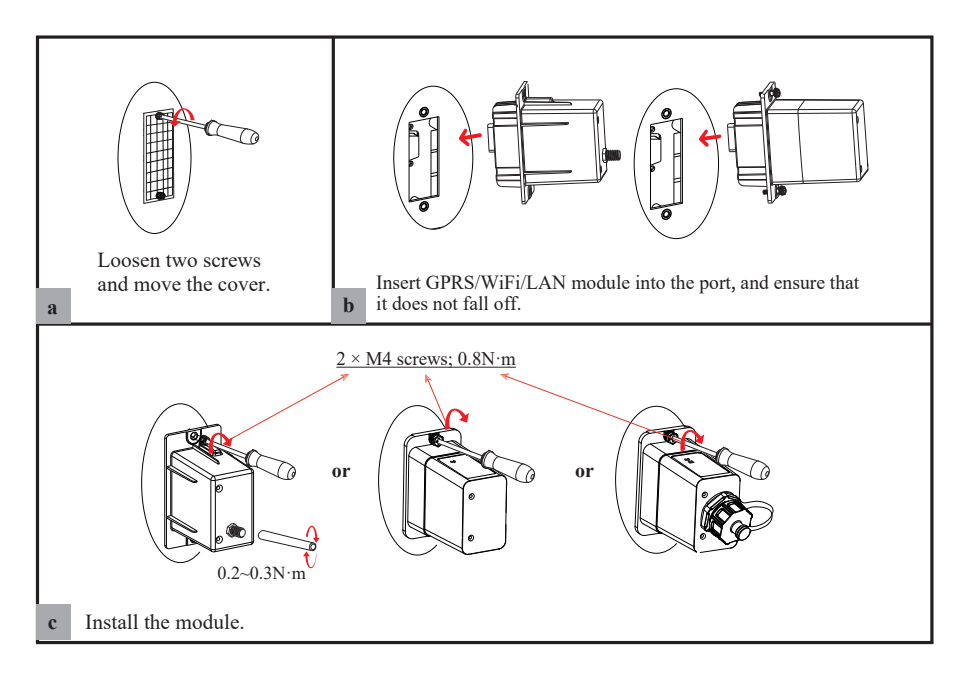

## **5. System Operation**

### **5.1 Inverter Working Mode**

The inverter supports several different working modes.

### **5.1.1 Self Used Mode**

Go to the "Hybrid work mode" menu, and select the "Self used mode".

Under Self Used mode, the priority of PV energy consumption will be Load > Battery > Grid, that means the energy produced by PV gives priority to powering local loads, the excess energy is used to charge the battery and the remaining energy is fed into the grid.

This is the default mode to increase self-consumption rate. There are several situations of self-used working mode based on PV energy.

#### **a) Wealthy PV Energy**

When PV energy is wealthy, the PV energy will be first consumed by loads, the excess energy will be used to charge the battery and then the remaining energy will be fed into the grid.

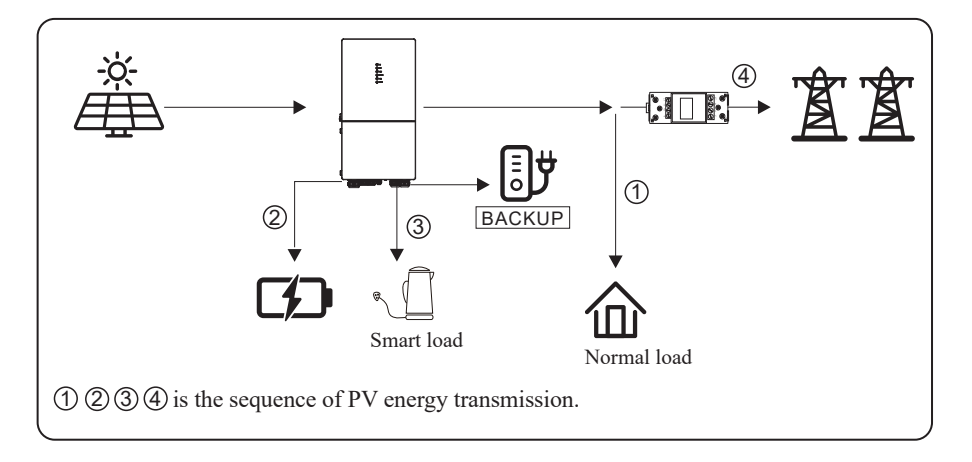

#### **b) Limited PV Energy**

When the PV energy is not enough to cover all consumption, the PV energy will be entirely used by loads, and the insufficient part will be supplied by battery. Then still insufficient parts will be supplied by grid.

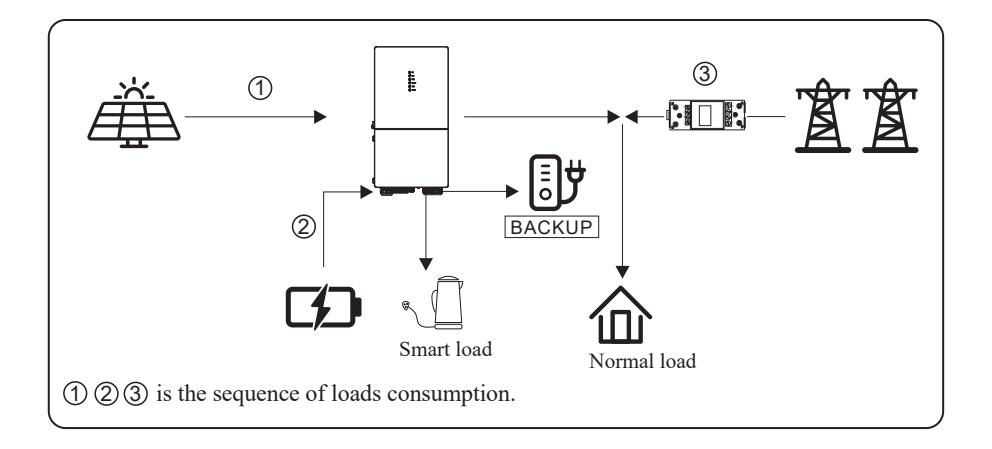

#### **c) No PV Input**

The inverter will first discharge the battery energy for home load consuming when no PV input (such as in the evening or some cloudy or rainy days). If the demand is not met, the loads will consume grid energy.

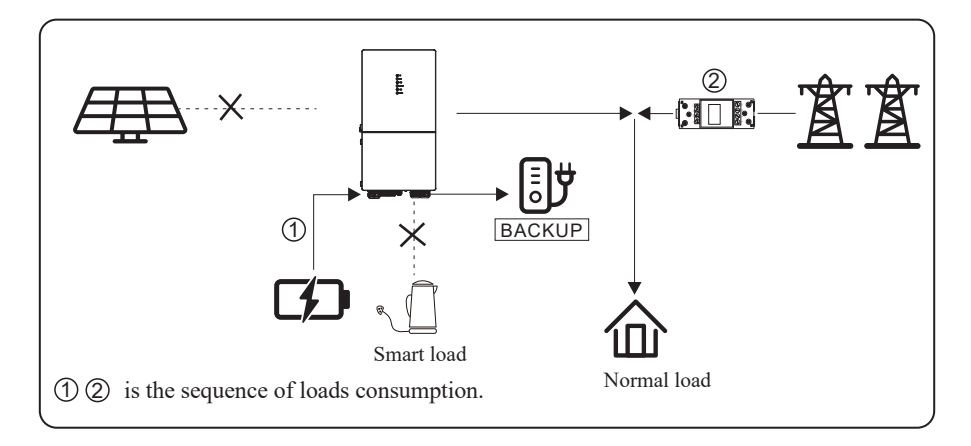

#### **5.1.2 Feed-in Priority Mode**

Go to the "Hybrid work mode" menu, and select the "Feed-in priority mode".

Under this mode, the priority of PV energy consumption will be Load > Grid > Battery, that means the energy produced by PV gives priority to powering local loads, the excess energy is fed into the grid, and the remaining energy is used to charge the battery.

#### **a) Wealthy PV Energy**

When PV energy is wealthy, the PV energy will be first consumed by loads. If there is excess PV power, the power will be fed into grid. If there is still PV energy left after load consuming and grid feeding, then the remaining PV power will be used to charge the battery.

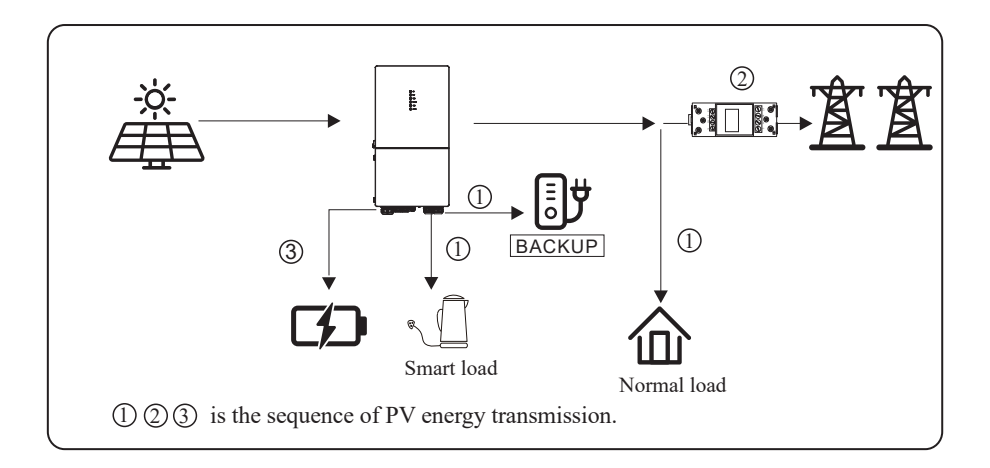

#### **b) Limited PV Energy**

When PV energy is limited and can not meet the feed-in grid power, the battery will discharge to meet it.

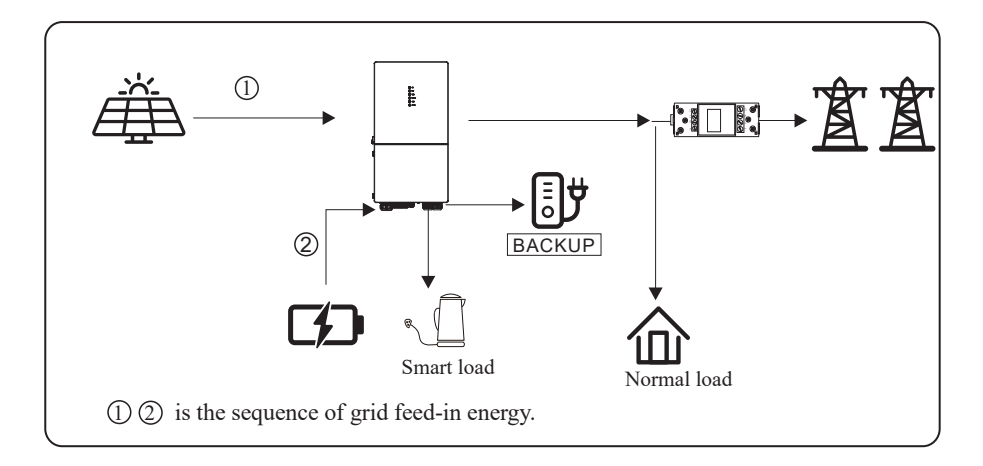

#### **c) No PV Input**

The inverter will first discharge the battery energy for home load consuming when no PV input (such as in the evening or some cloudy or rainy days). If the demand is not met, the loads will consume the grid energy.

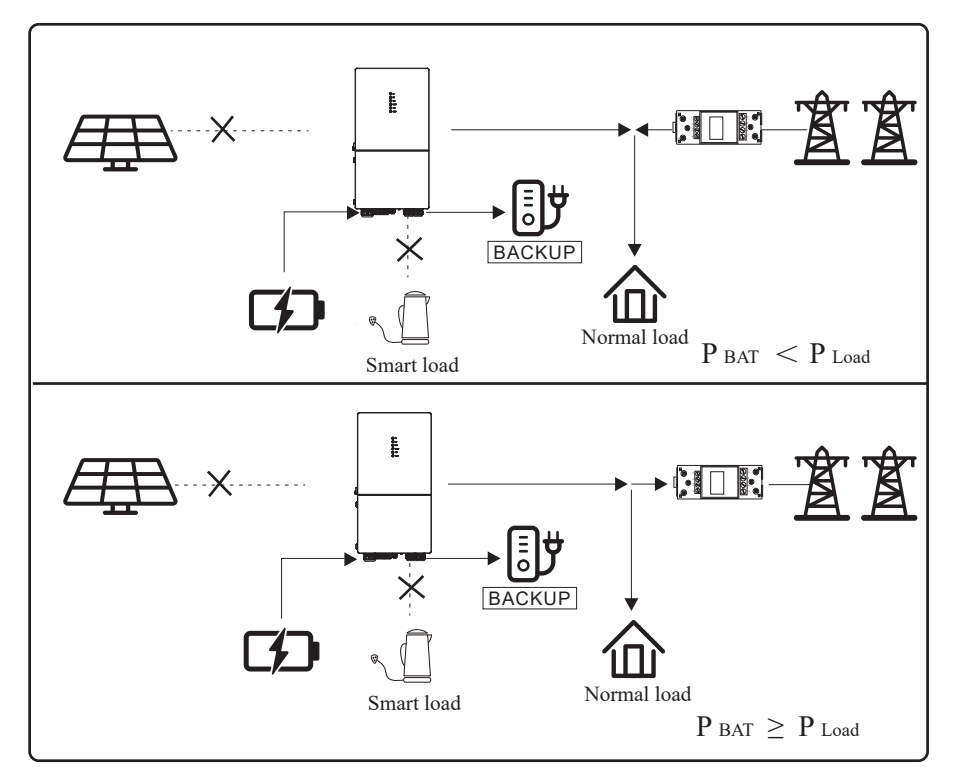

#### **5.1.3 Time-Based Control Mode**

Go to the "Hybrid work mode" menu, and select the "Time-based Control".

Under this mode, you can control the charging and discharging of the inverter. You can set the following parameters based on your requirements:

- Charge and discharge frequency: one time or daily
- Charging start time: 0 to 24 hours
- Charging end time: 0 to 24 hours
- Discharge start time: 0 to 24 hours
- Discharge end time: 0 to 24 hours

You can also choose whether to allow the grid to charge the battery, which is prohibited by default. If the user enables the "Grid charge function", the "Maximum grid charger power" and "Capacity of grid charger end" can be set. When the battery capacity reaches the set value, the grid will stop charging the battery.

### **5.1.4 Back-up Mode**

Go to the "Hybrid work mode" menu, and select the "Back-up Mode".

Under this mode, the priority of PV energy consumption will be Battery  $>$  Load  $>$  Grid.

This mode aims at charging the battery quickly, and at the same time, you can choose whether to allow AC to charge the battery.

### **Forbid AC charging**

In this mode, the battery can be charged only with PV power, and the charging power varies with PV power.

#### **a) Wealthy PV power**

When PV energy is wealthy, PV charges the battery first, then meets the load, and the rest is fed into the grid.

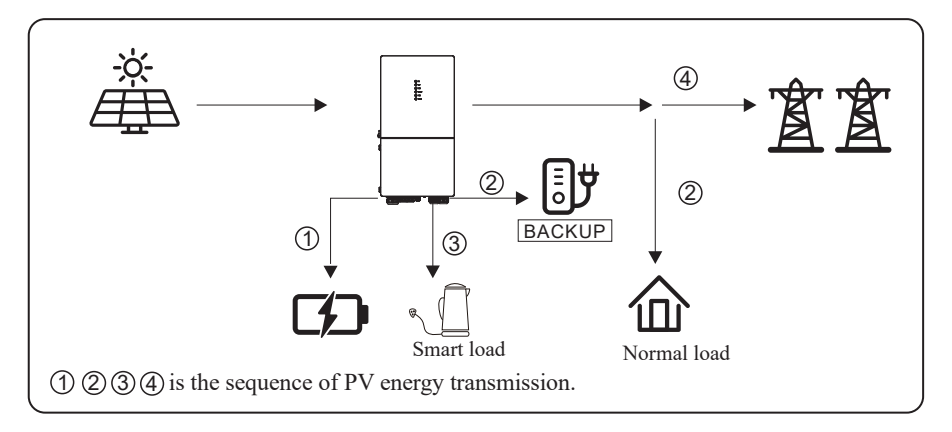

#### **b) Limited PV power**

When PV energy is limited, PV gives priority to charging the battery, and the grid directly meets the load demand.

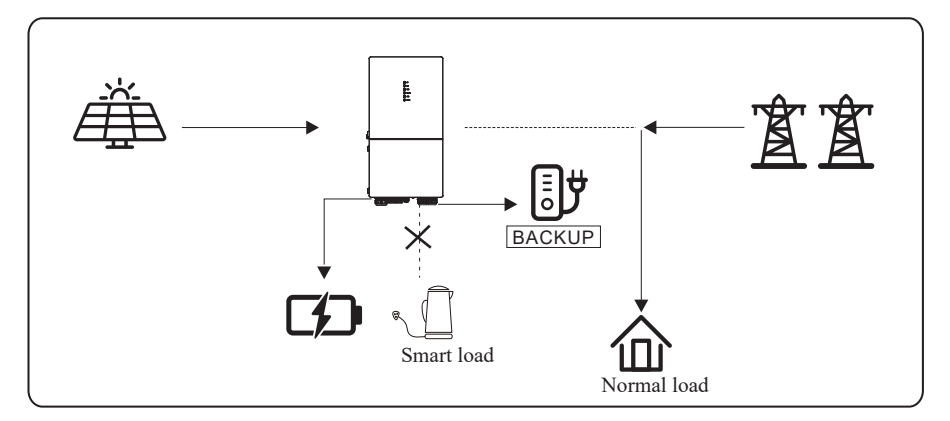
## **Allow AC charging**

In this situation, the battery can be charged both with PV and AC.

## **a) Wealthy PV power**

When PV energy is wealthy, PV charges the battery first, then meets the loads, and the rest is fed into the grid.

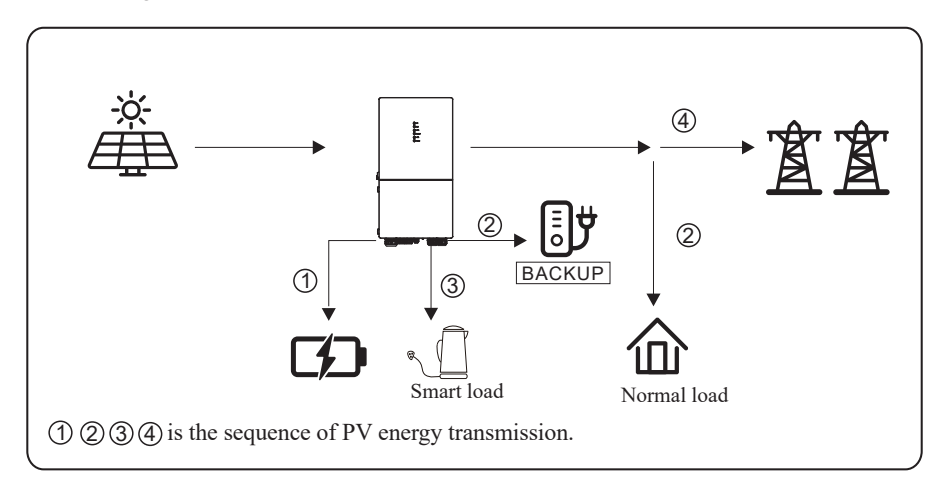

## **b) Limited PV power**

When the PV energy is not enough to charge the battery, the grid energy will charge the battery as supplement. Meanwhile, the grid energy is consumed by loads.

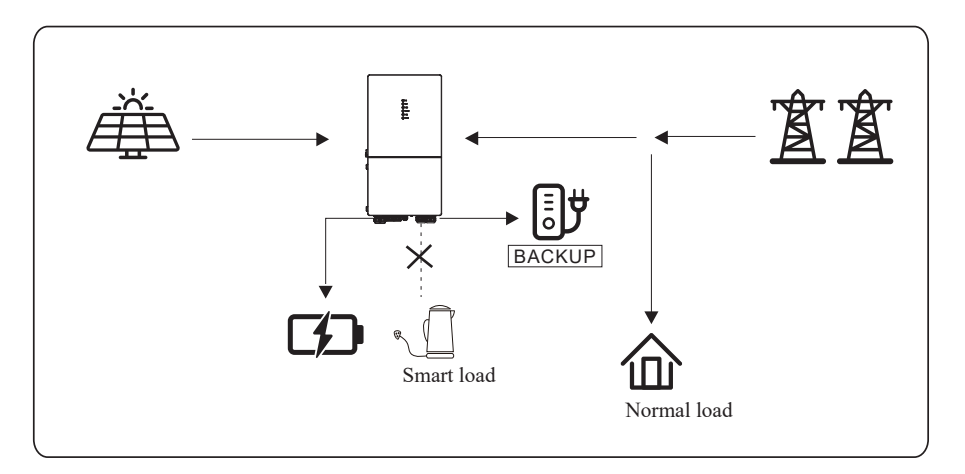

## **5.1.5 Off Grid Mode**

When the power grid is cut off, the system automatically switches to Off Grid mode.

Under off-grid mode, only critical loads are supplied to ensure that important loads continue to work without power failure.

Under this mode, the inverter can't work without the battery.

## **a) Wealthy PV power**

When PV energy is wealthy, the PV power will be first consumed by critical load, then charge the battery.

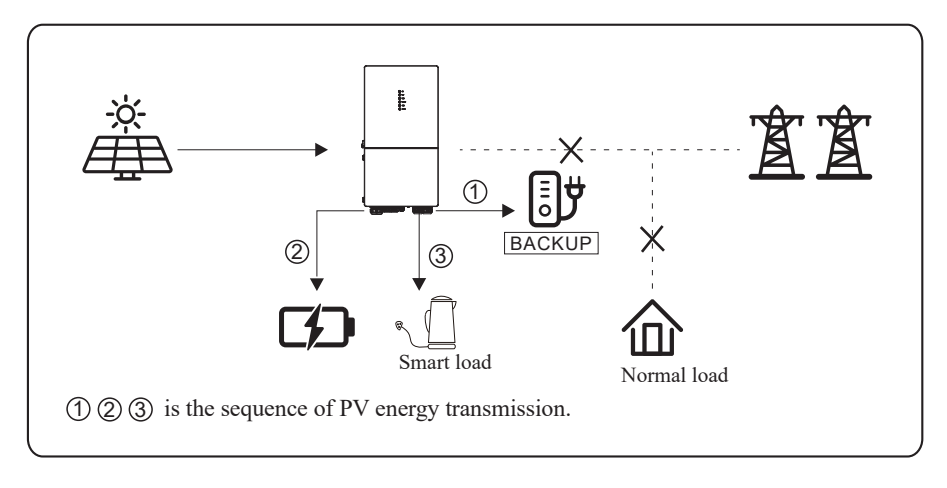

## **b) Limited PV power**

When PV energy is limited, BACKUP loads are first powered by PV and then supplemented by battery.

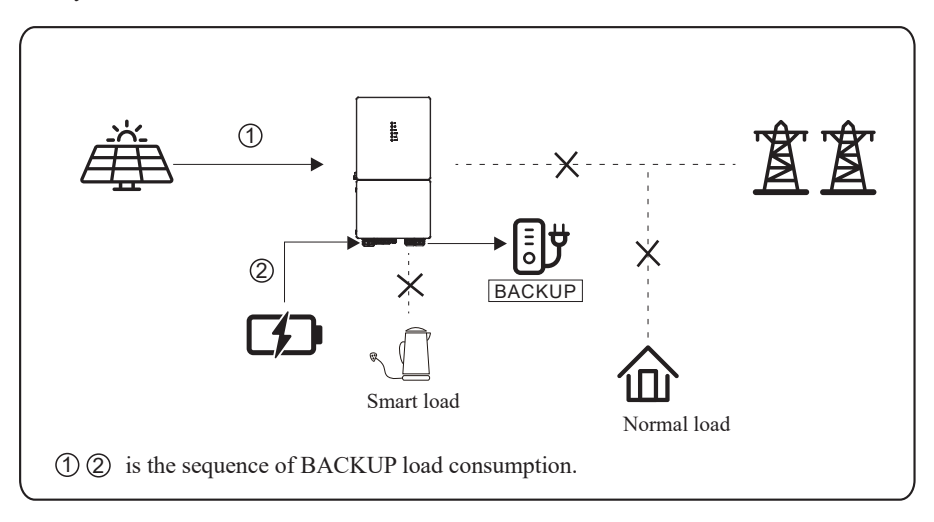

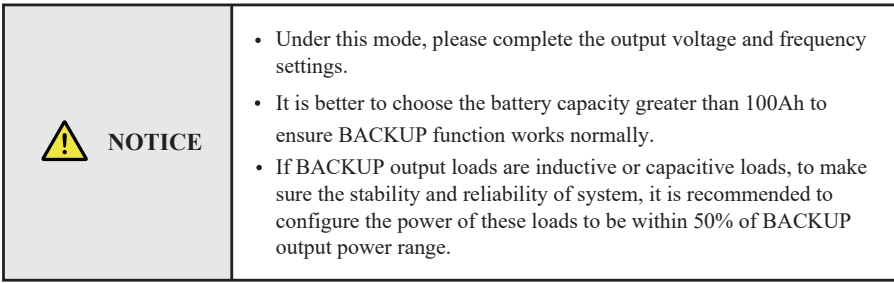

## **5.2 Startup/Shutdown Procedure**

## **5.2.1 Startup Procedure**

Check that the installation is secure and strong enough, and that the system is well grounded. Then confirm the connections of AC, battery, PV etc. are correct. Confirm the parameters and configurations conform to relevant requirements.

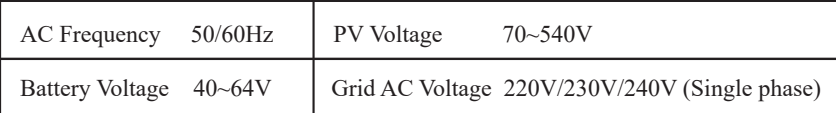

Make sure all the above aspects are right, then follow the procedure to start up the inverter:

- 1) Power on the PV.
- 2) Power on the battery.
- 3) Power on the AC.
- 4) Power on the BACKUP.

5) Connect the cell phone App via Bluetooth. Please refer to Section 7.2 for details.

6) Click the Power ON in the App for the first time. Please refer to Section 7.2 for details.

And you can press the ON/OFF button on the side of the inverter for 5 seconds in this step when performing subsequent startup.

## **5.2.2 Shutdown Procedure**

According to actual situation, if there is a must to shut-down the running system, please follow below procedure:

1) Connect the cell phone App via Bluetooth. Please refer to Section 7.2 for details.

2) Click the Power OFF on the App. Please refer to Section 7.2 for details. Or you can press the ON/OFF button on the side of the inverter for 5 seconds in this step when performing subsequent startup.

3) Power off the BACKUP.

4) Power off the AC.

5) Power off the Battery.

6) Power off the PV.

7) If you need to disconnect the inverter cables, please wait at least 5 minutes before touching these parts of inverter.

# **6. Commissioning**

It is necessary to make a complete commissioning of the inverter system. This will essentially protect the system from fire, electric shock or other damages or injuries.

## **6.1 Inspection**

Before commissioning, the operator or installer (qualified personnel) must inspect the system carefully and make sure:

- 1) The system is firmly and correctly installed by following the contents and notifications of this manual, and there are enough spaces for operation, maintenance and ventilation.
- 2) All the terminals and cables are in good status without any damages.
- 3) No items are left on the inverter or within the required clearance section.
- 4) The PV, battery pack is working normally, and grid is normal.

## **6.2 Commissioning Procedure**

After inspection and making sure status is right, then start the commissioning of the system.

- 1) Power on the system by referring to the Startup section 5.2.1.
- 2) Setting the parameters on the App according to user's requirement.
- 3) Finish commissioning.

# **7. User Interface**

## **7.1 LED**

This section describes the LED panel. LED indicator includes PV, BAT, GRID, BACKUP, COM, ALARM indicators. It includes the explanation of indicator states and summary of indicator states under the running state of the machine.

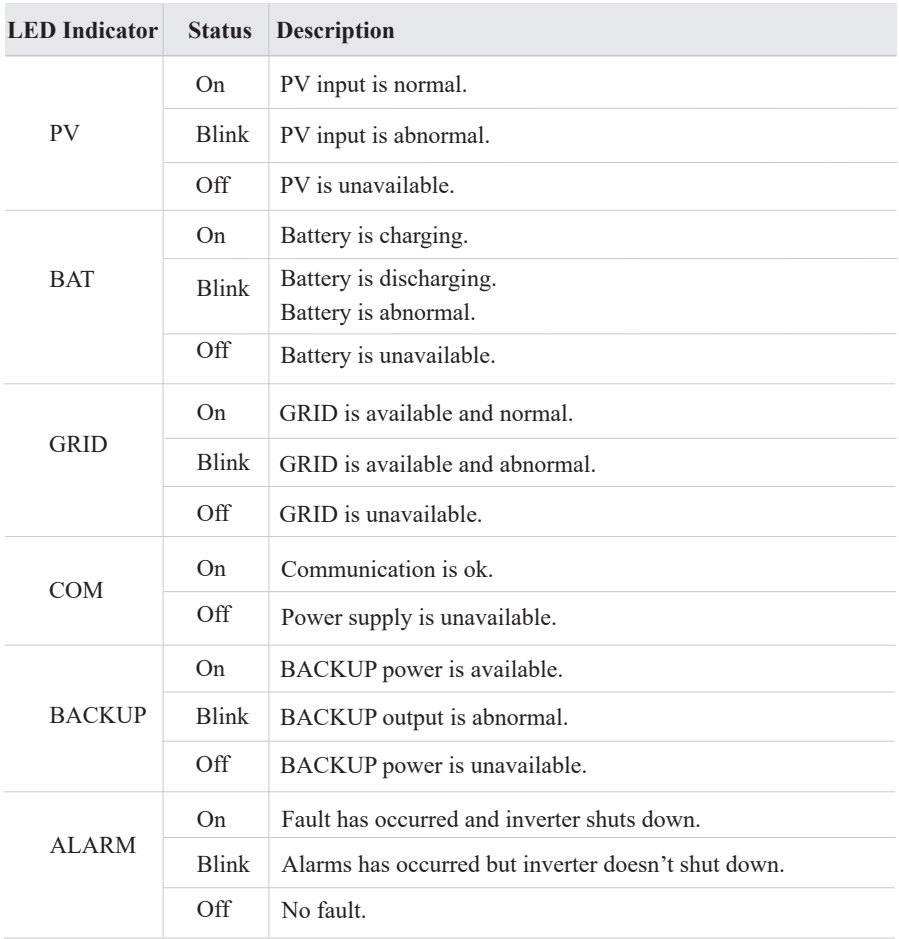

 $\circledR$  PV  $①$  BAT  $\circledR$  GRID **a** BACKUP  $\circledR$  COM  $\circled{A}$  alarm

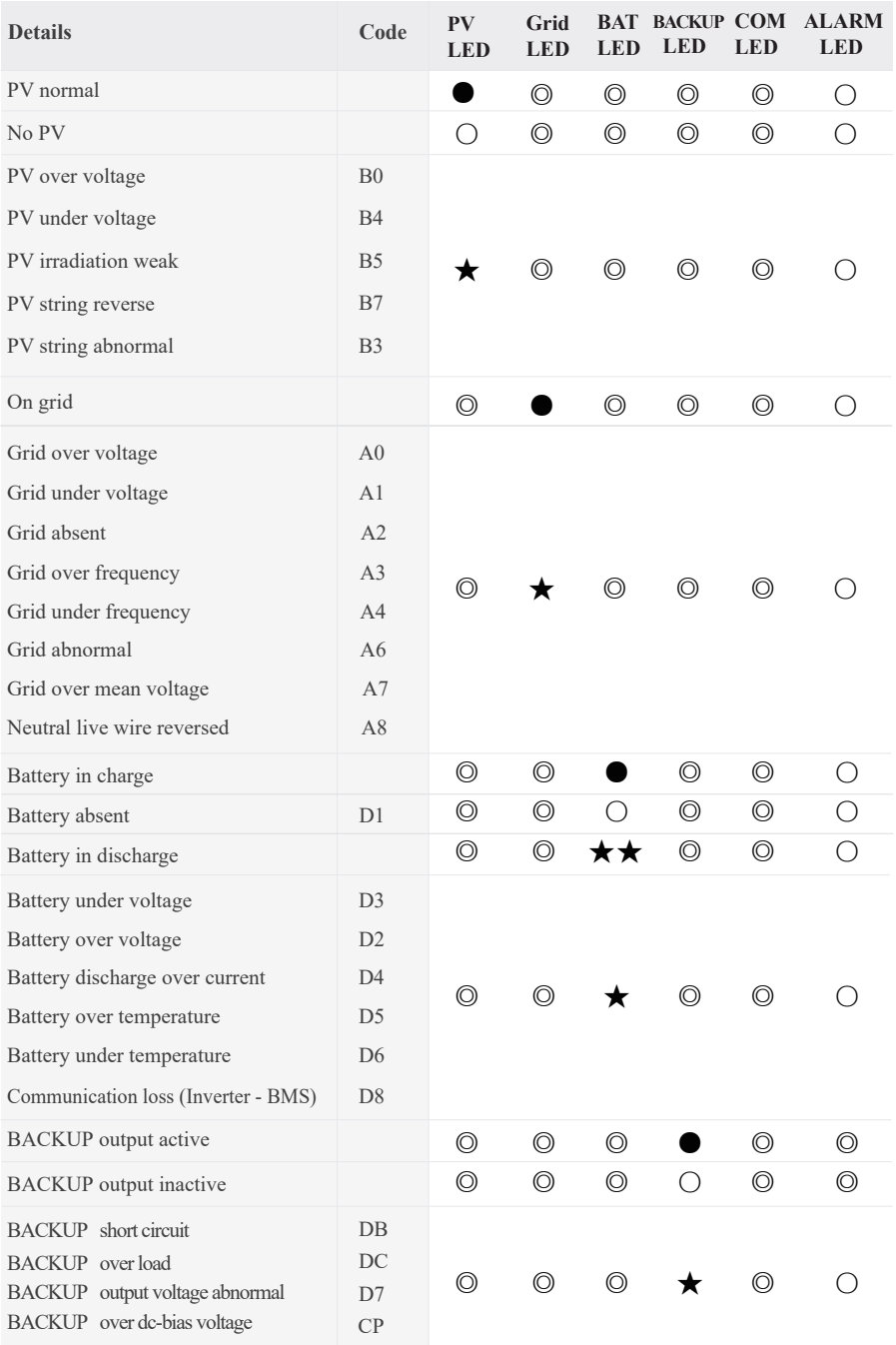

### *User Interface*

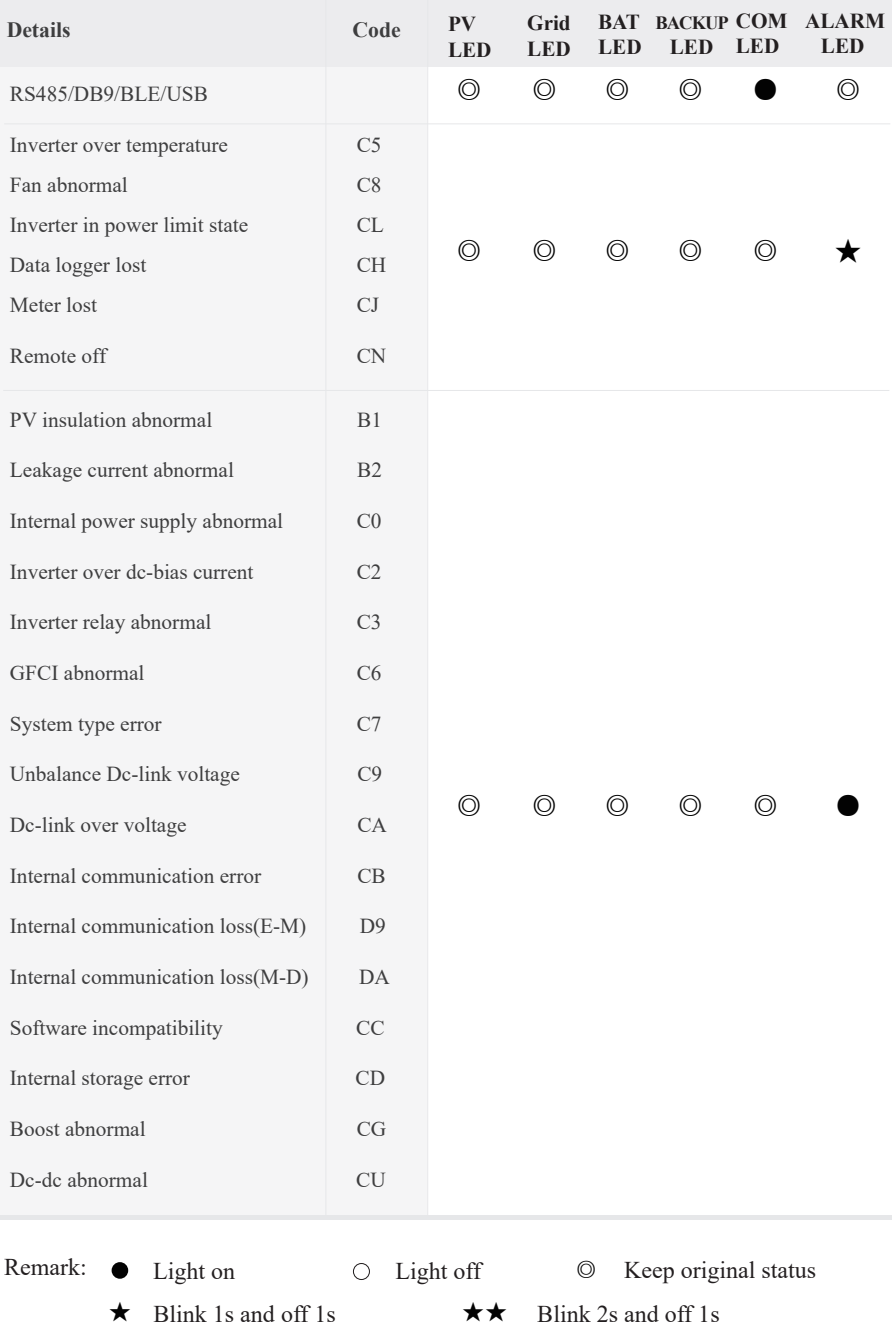

## **7.2 App Setting Guide**

### **7.2.1 Download App**

- Scan the QR code on the inverter to download the APP.
- Download the APP from the App Store or Google Play.

The APP should access some permissions such as the device's location. You need to grant all access rights in all pop-up windows when installing the APP or setting your phone.

### **7.2.2 App Architecture**

It contains "Cloud Login" and "Local Connection".

- Cloud login: APP read data from cloud server through API and display inverter parameter
- Local connection: APP read data from inverter through Bluetooth connection with Modbus protocol

to display and configure inverter parameter.

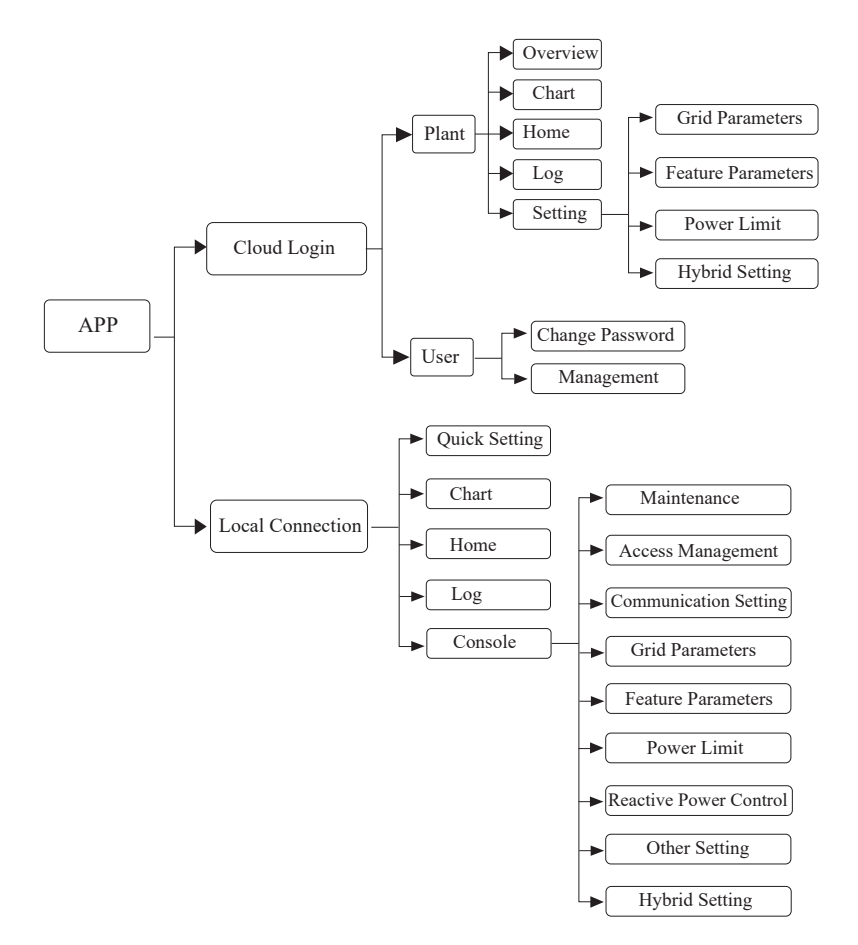

## **7.2.3 Local Setting**

### **Access Permission**

Before using the local setting, the APP should access some permissions. (You can allow them when you install the APP or grant permissions in your own phone setting.) When the APP asks for permission, please click Allow.

## **Connect Inverter**

Firstly, open the Bluetooth on your own phone, then open the APP.

Press Local Setting to go to the connect page. This page shows the inverters which you can connect or you have connected. (As shown below) Press the inverter's name to connect it.

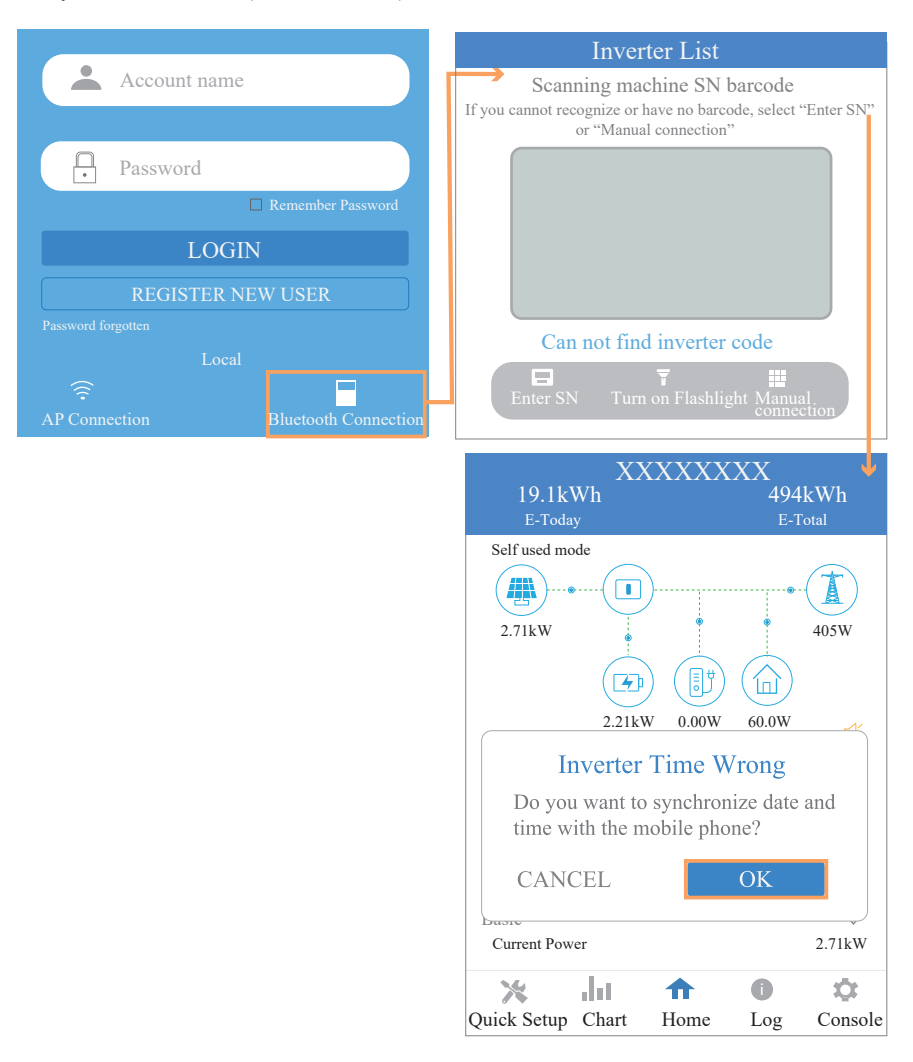

### $\blacksquare$  Quick Setting

1. Connect to the router.

Step 1 Go to Quick Setting page.

Step 2 Click each item to enter the information, then click Next.

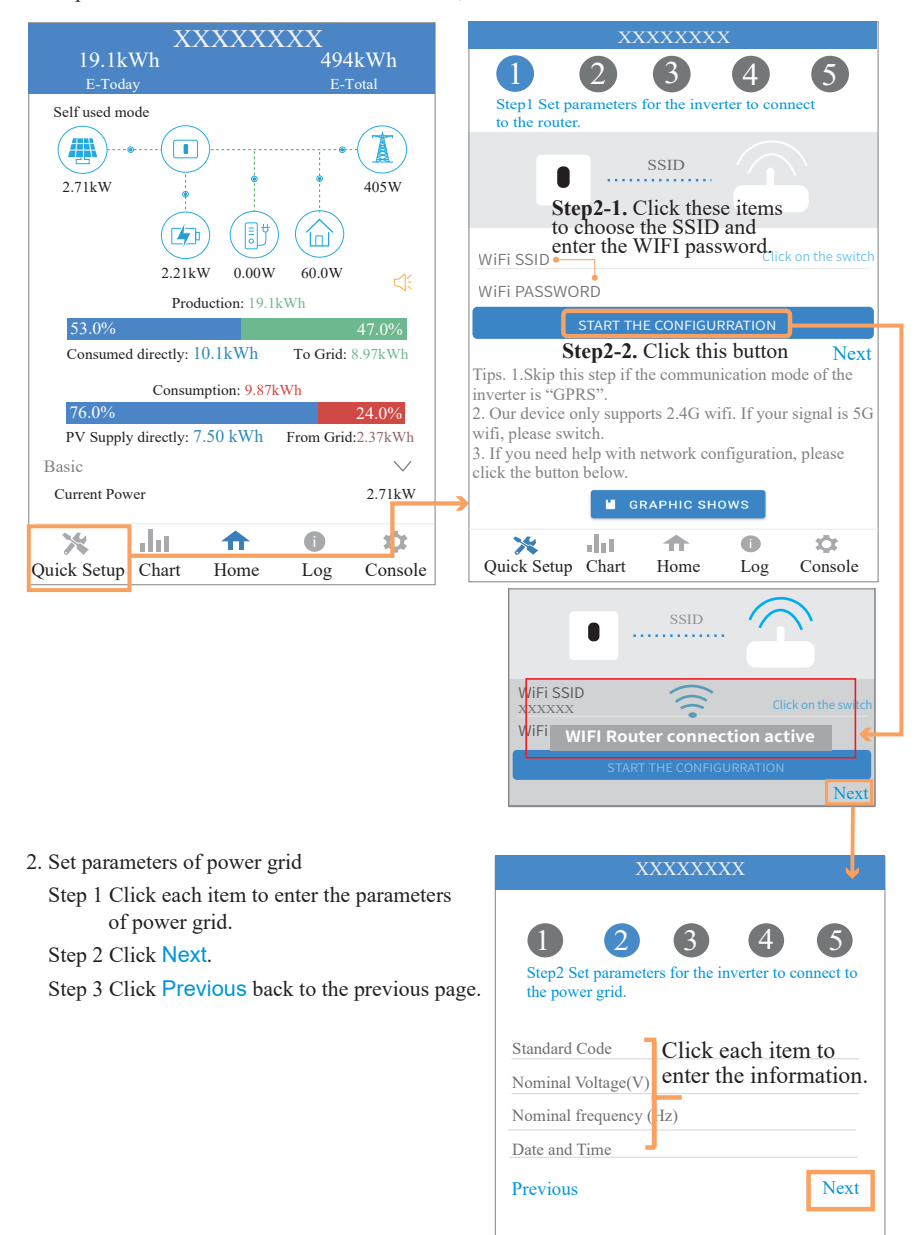

3. Set parameters of power limit

 Step 1 Click each item to enter the parameters of power limit.

Step 2 Click Next.

Step 3 Click Previous back to the previous page.

1 2 3 4 5 Step3 Set parameters for the inverter to connect to the power limit. Power control Meter location Meter Type Power flow direction Digital meter modbus address Maximum feed in grid power(W) Previous Next Click each item to enter the information. XXXXXXXX

- 4. Set parameters of work mode
	- Step 1 Click each item to enter the information of work mode.
	- Step 2 Click Next.
	- Step 3 Click Previous back to the previous page.

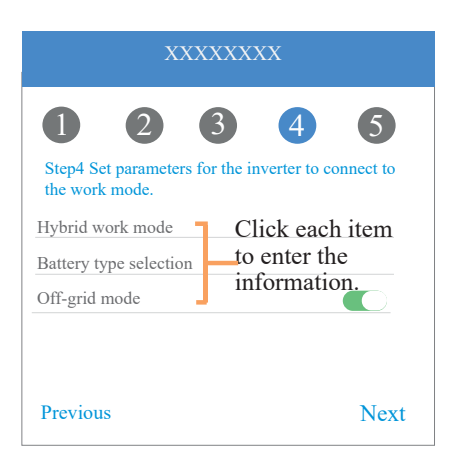

5. Start Inverter

Step 1 Click  $\bigcup$ . Step 2 Click Previous back to the previous page.

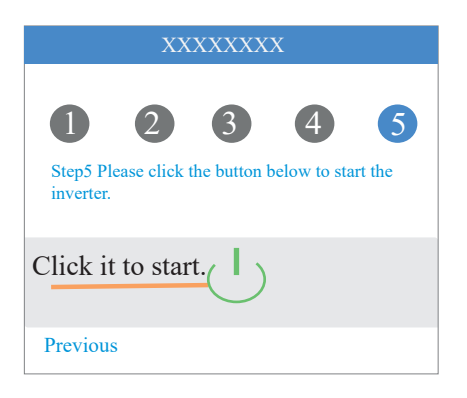

## **APP Power Chart**

The power chart is showed by Day, Month and Year in our APP. For each exhibition method, it includes both Production and Consumption. We use different icons and colors for different power messages. The icon and color definition as below:

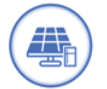

Color: Blue Definition: Load consumption only from PV

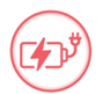

Color: Red Definition: Battery charge power with PV or AC

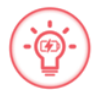

Color: Red Definition: Battery discharge power for load consumption or feed-in grid

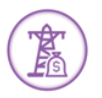

Color: Purple Definition: Consumption power from grid

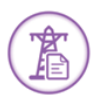

Color: Purple Definition: Feed-in grid power from PV or battery

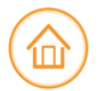

Color: Orange Definition: Load power

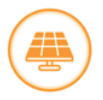

Color: Orange Definition: PV generating power

### 1. Query (Daily) Data

Go to Chart > Day page. It will show the Daily Production or Consumption Curve in this page. You can swipe the screen left and right to switch the graph.

Day Chart--Production

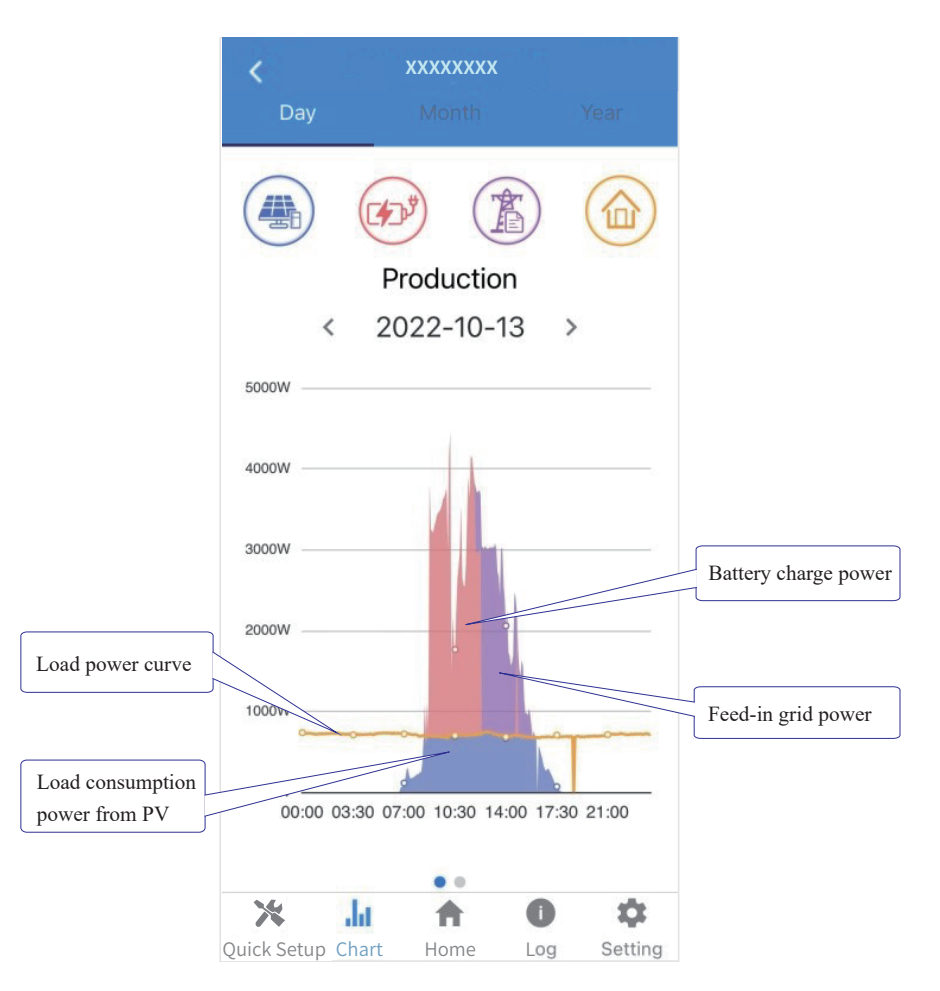

The above combination day chart shows the PV production power distributed with three parts:

- load consumption power (Blue)
- battery charge power (Red)
- feed-in grid power (Purple)

#### Day Chart--Consumption  $\bullet$

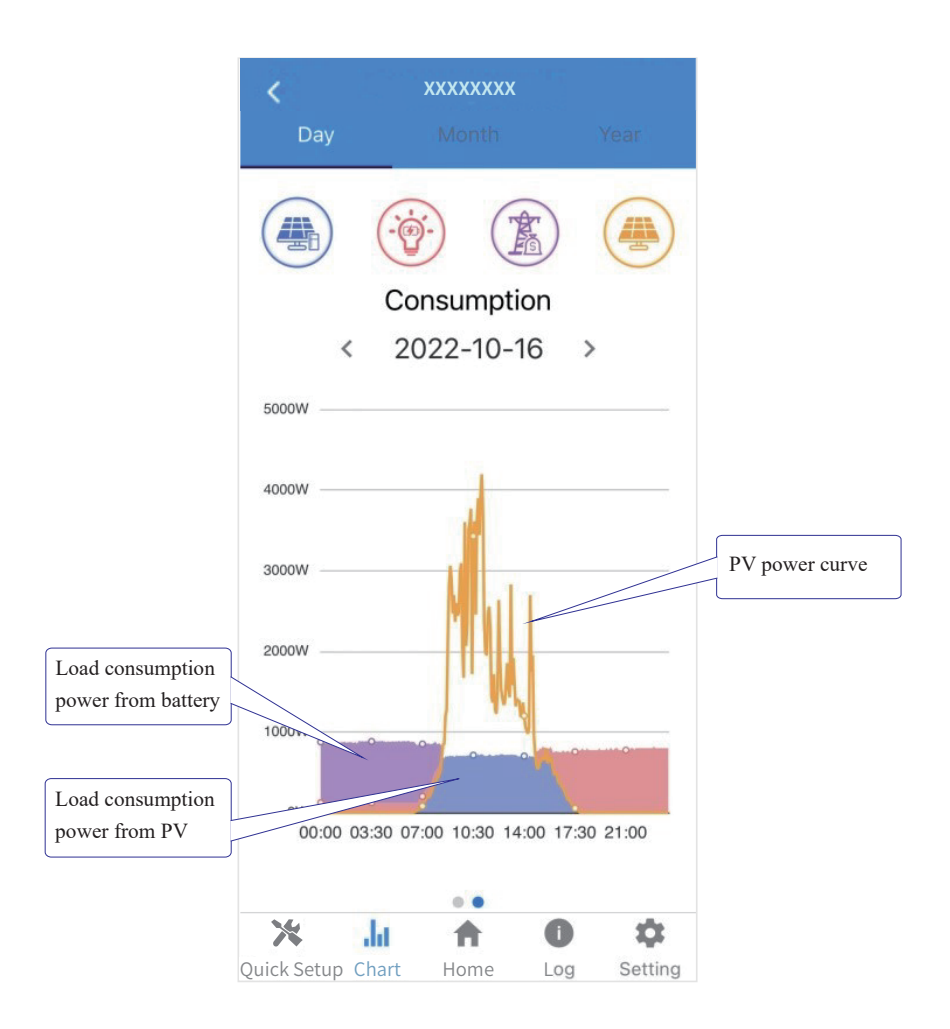

The above combination day chart shows the load consumption power from three parts:

- PV generation power (Blue)
- battery discharge power (Red)
- grid power (Purple)

Power supported by PV + power supported by battery + power supported by grid = Load consumption power.

### 2. Query (Monthly) Data

Go to Chart > Month page. It will show the Monthly Production or Consumption Curve in this page. You can swipe the screen left and right to switch the graph.

Month Chart--Production

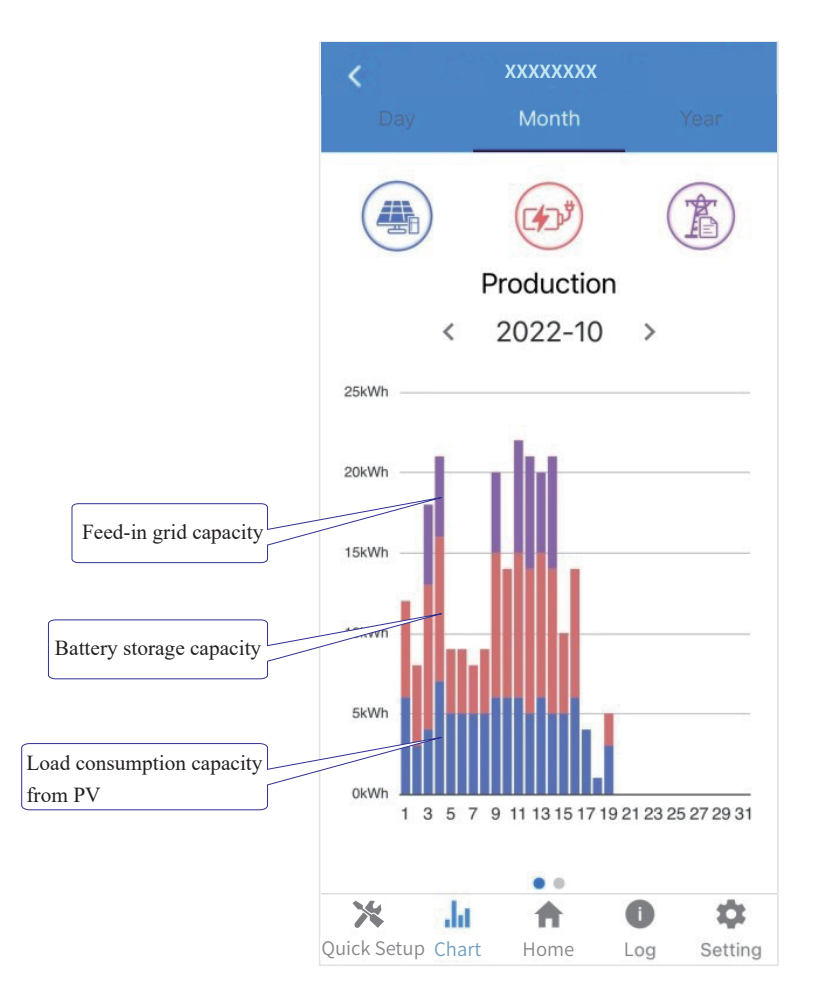

The above combination day chart shows the load consumption power from three parts:

- load consumption capacity (Blue)
- battery storage capacity (Red)
- feed-in grid capacity (Purple)

 $\bullet$  Month Chart--Consumption

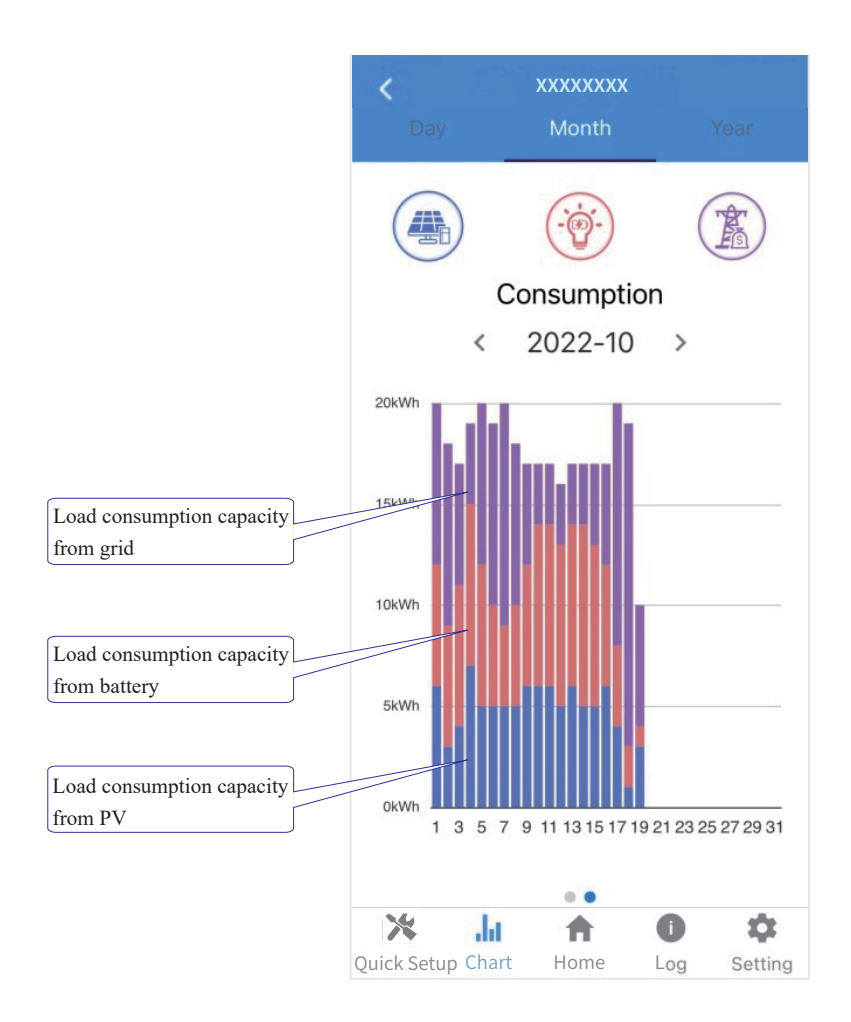

The above combination month chart shows the load consumption capacity from three parts:

- PV generation capacity (Blue)
- battery discharge capacity (Red)
- grid capacity (Purple)

## 2. Query (Yearly) Data

Go to Chart > Year page. It will show the Annually Production or Consumption Curve in this page. You can swipe the screen left and right to switch the graph.

Year Chart--Production

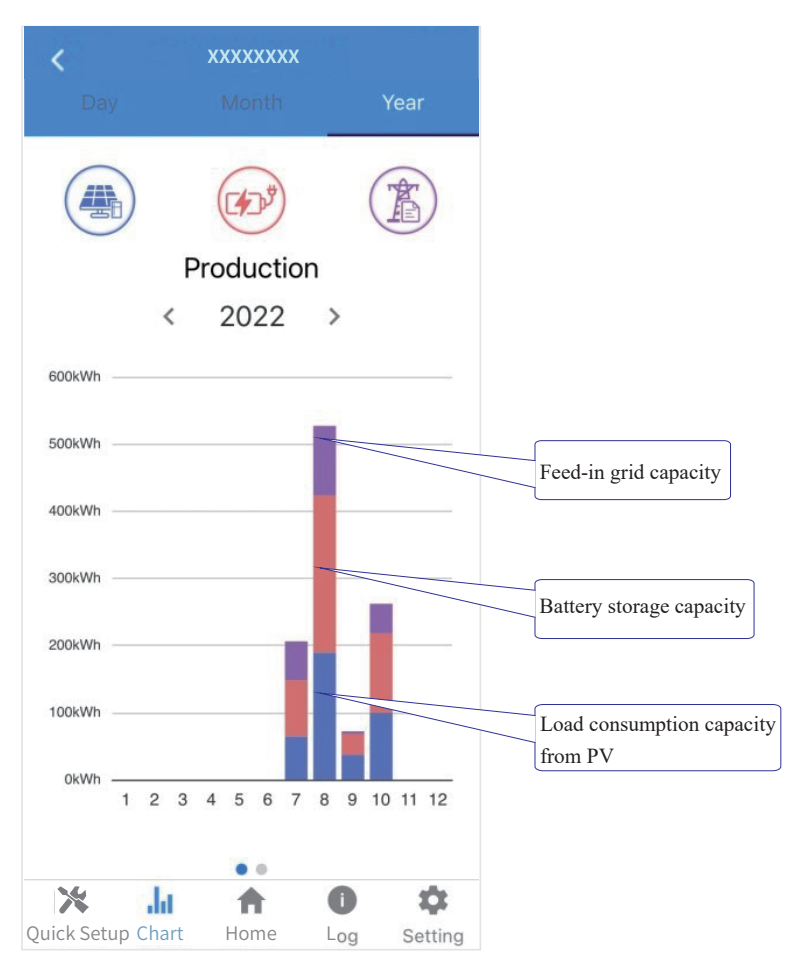

The above combination year chart shows the distribution of PV production capacity with three parts:

- load consumption capacity (Blue)
- battery storage capacity (Red)
- feed-in grid capacity (Purple)

#### Year Chart--Consumption  $\bullet$

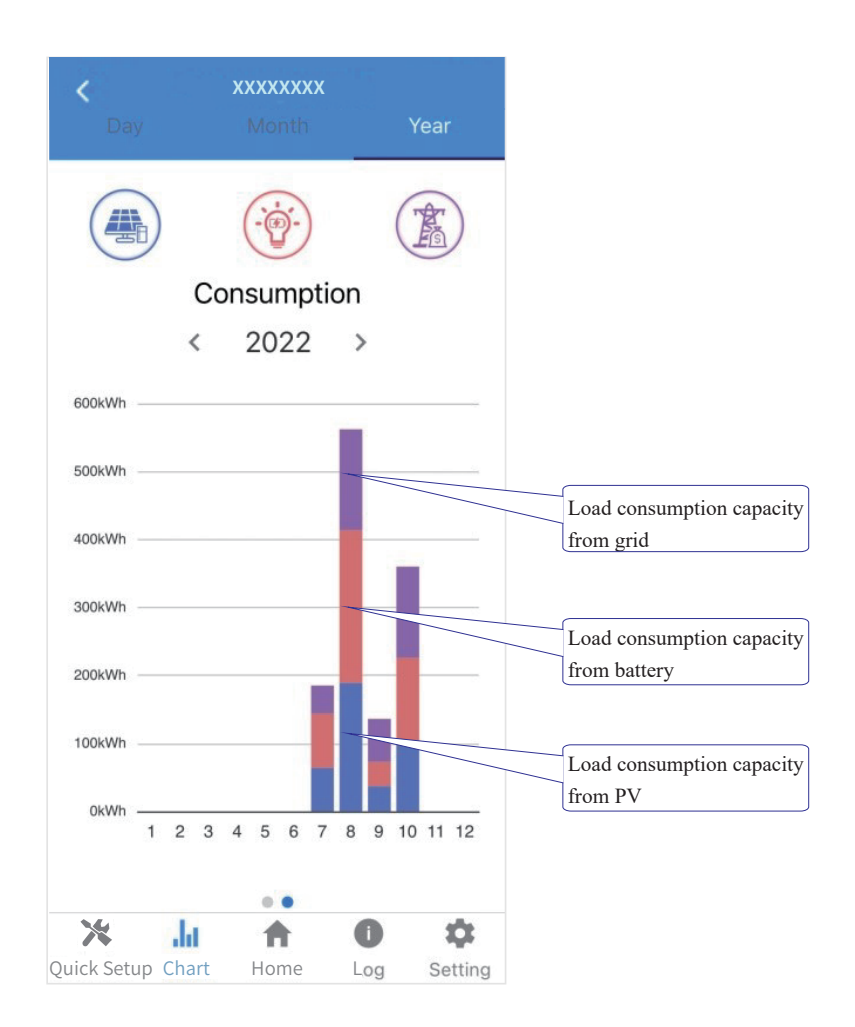

The above combination year chart shows the load consumption capacity from three parts:

- PV generation capacity (Blue)
- battery discharge capacity (Red)
- grid capacity (Purple)

### **Local Setting Homepage**

This page shows the basic information of inverter. Click  $\triangleleft$  to display the warning message.

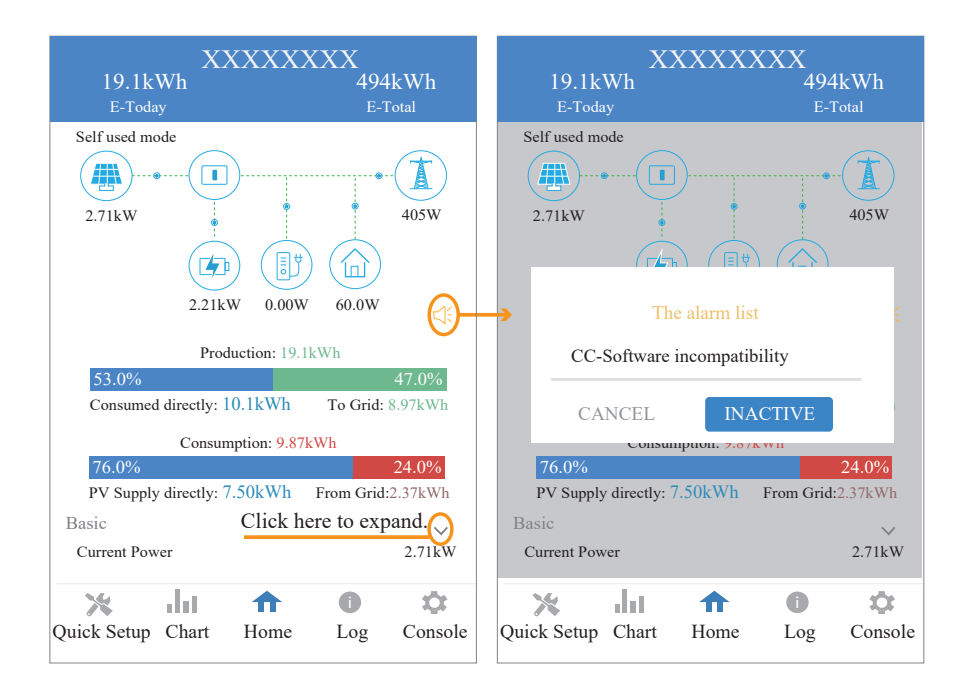

### **History Log**

Press Log at the bottom and then go to the history log page (as shown below). It contains all the logs for the inverter.

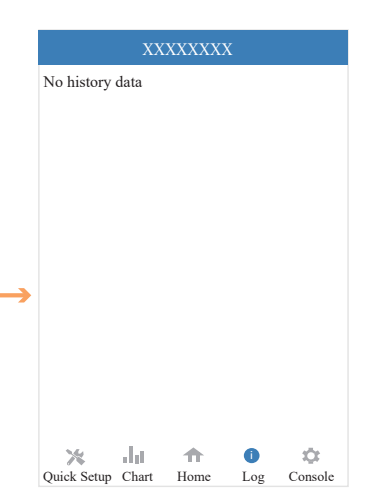

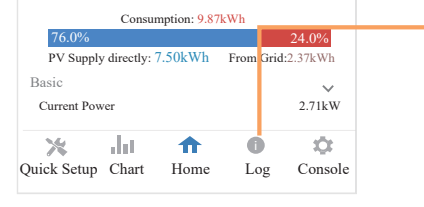

Consumed directly:  $10.1$ kWh To Grid: 8.97kWh

### **Maintenance**

 E-Today E-Total Go to Console page. And cli<mark>ck Mai</mark>ntenance

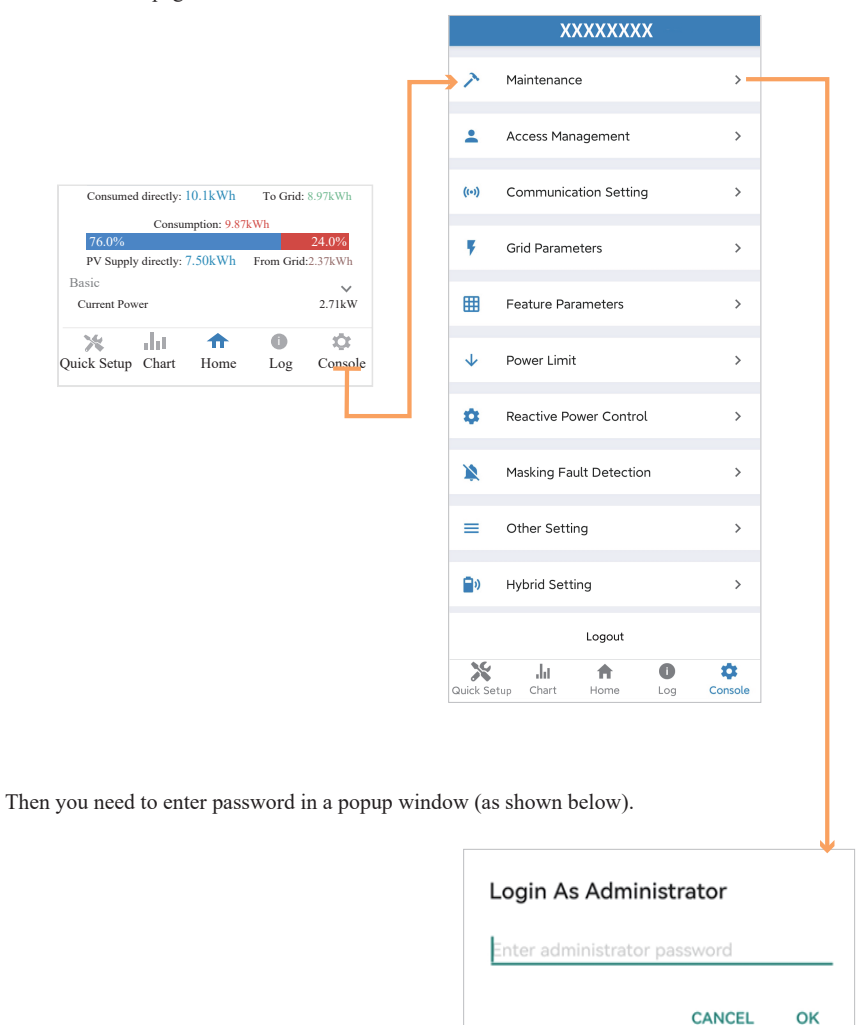

In this page, you can view the basic information like some version information, do some maintaining operations like turn off/on the inverter and manage data.

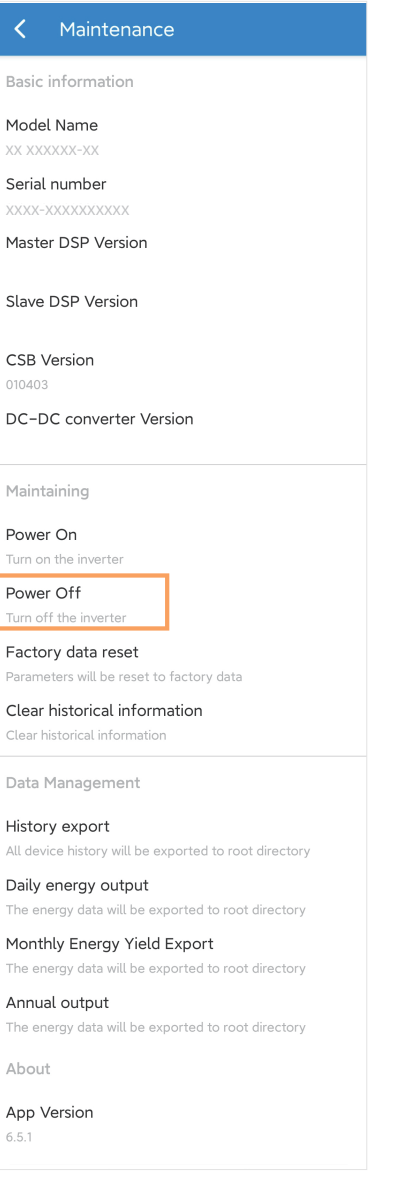

### ■ Console

## **Access Management**

Go to Console > Access Management page. In this page, you can switch the login permission.

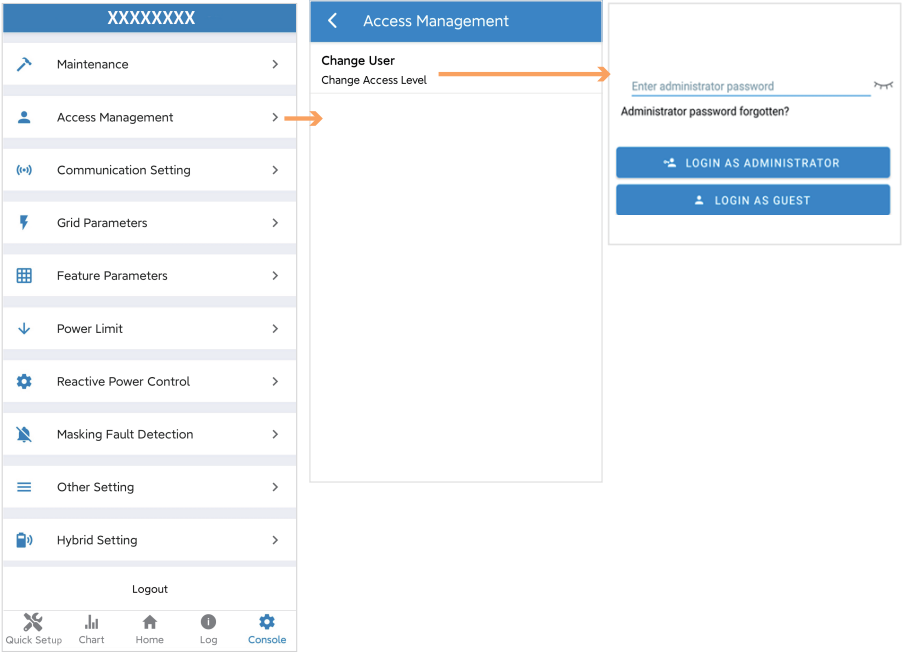

### **Communication Setting**

Go to Console > Communication Setting page. In this page, you can set or change the parameters of communication settings: Basic Setting, RS485 Setting and Ethernet Setting.

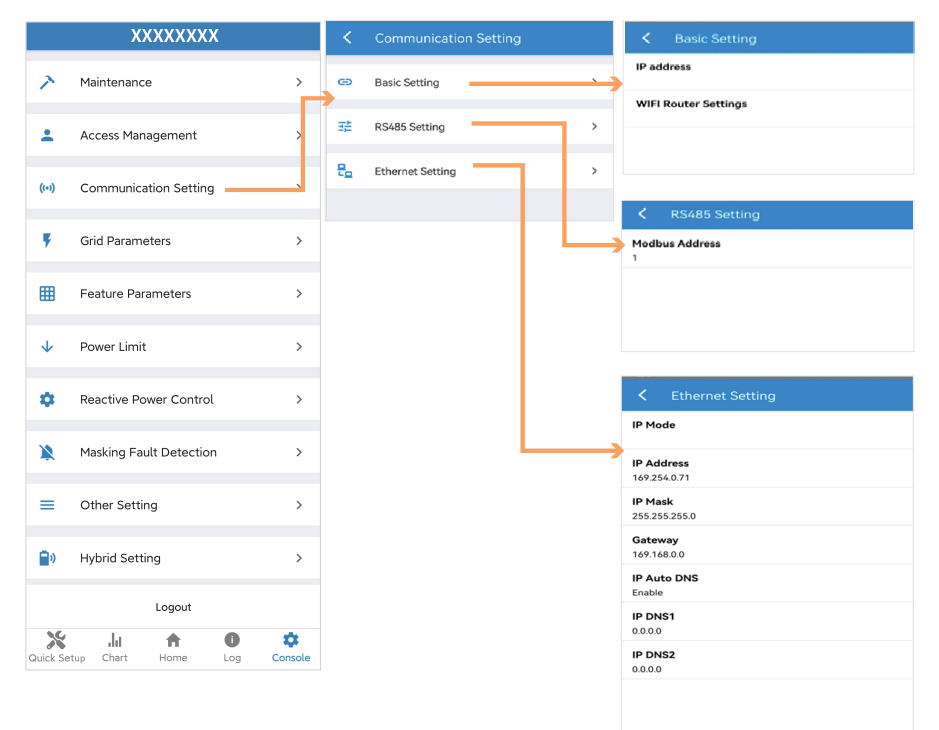

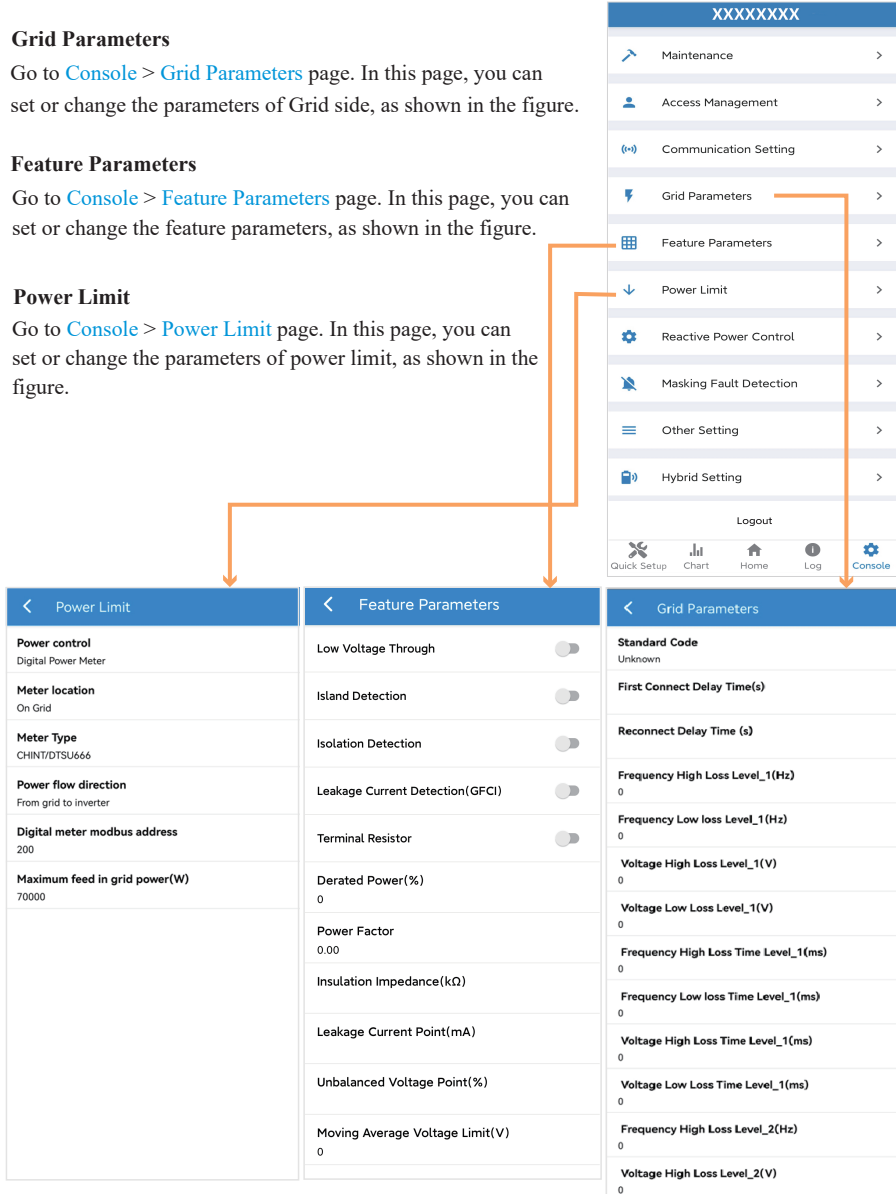

Frequency High Loss Time Level\_2(ms)

Voltage High Loss Time Level\_2(ms)

 $\,$  0  $\,$ 

 $\,$  0  $\,$ 

## **Reactive Power Control**

Go to Console > Reactive Power Control page. In this page, you can set or change the Reactive Power Control parameters.

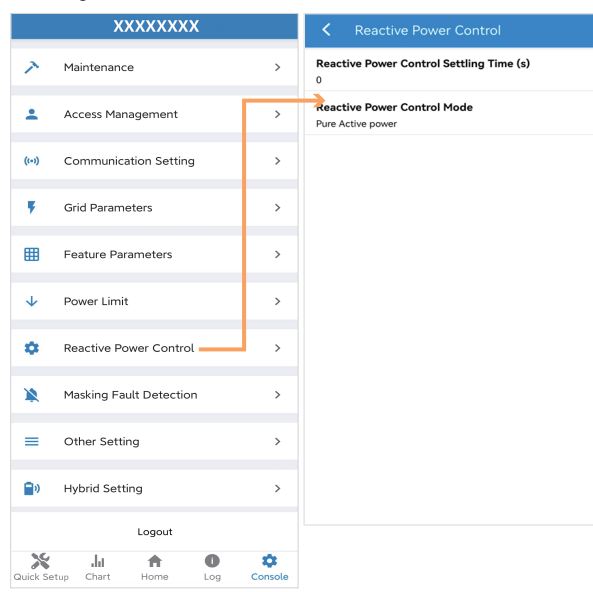

## **Other Setting**

Go to Console > Other Setting page. In this page, you can set other setting parameters.

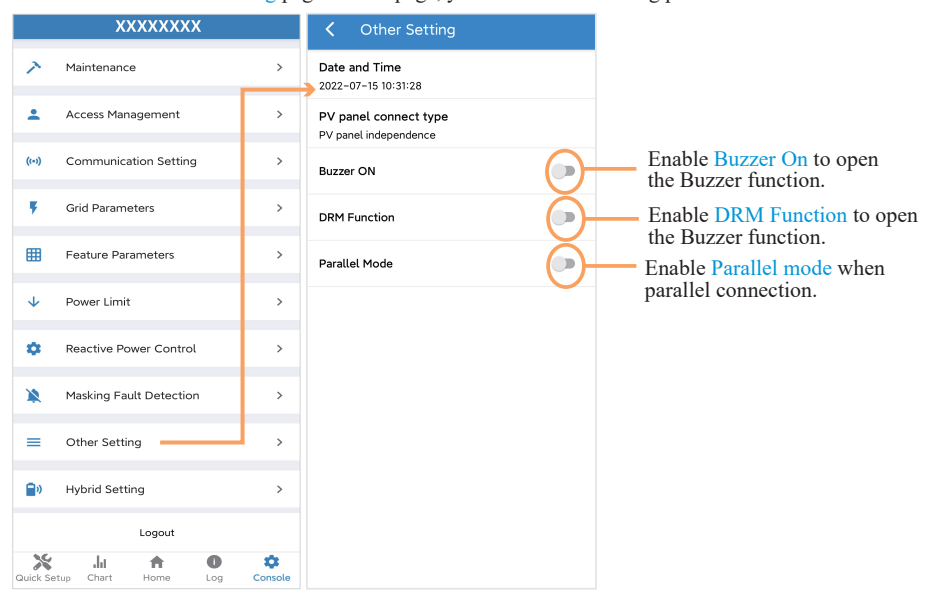

## **Hybrid Setting**

Go to Console > Hybrid Setting page. In this page, you can set Hybrid Setting parameters.

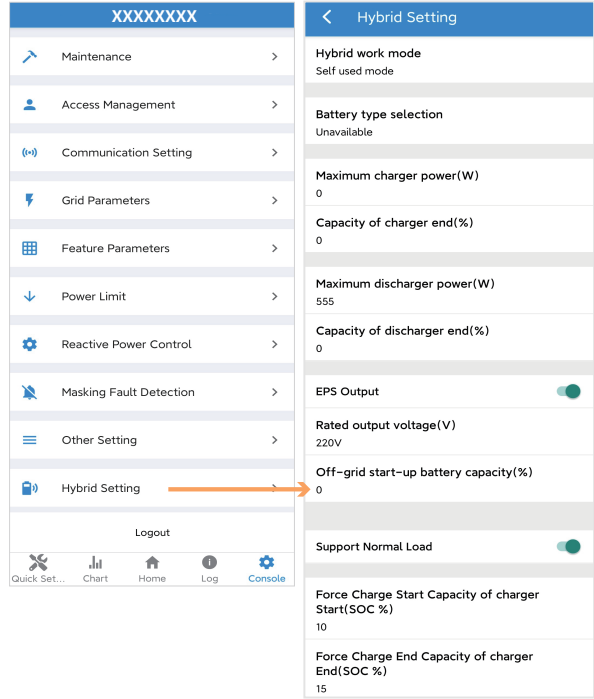

### **GEN Port setting**

### **Smart Load Output Mode Introduction**

1. Go to Hybrid Setting > GEN Port page and choose Smart Load Output as below.

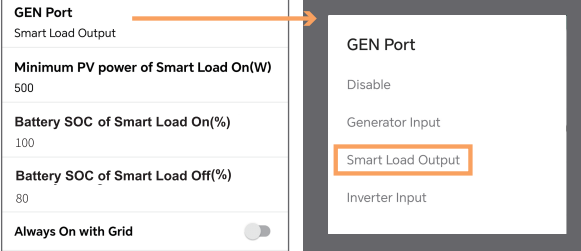

**Smart Load Output Mode:** Under this mode, the GEN Port works as an output port for the Smart Load connected to the GEN terminal.

2. All parameters have been set by default.

**Minimum PV power of Smart Load On(W):** Minimum PV input power above which the Smart Load will switch on. Also, the battery SOC should exceed the setting value (%) simultaneously and then the Smart Load will switch on.

**Battery SOC of Smart Load On (%):** Battery SOC above which the Smart Load will switch on. Also, the PV input power should exceed the setting value (Power) simultaneously and then the Smart Load will switch on.

**Battery SOC of Smart Load Off (%):** Battery SOC below which the Smart Load will switch off.

**Always On with Grid:** When click "Always On with Grid" the Smart Load will switch on when the grid is present.

The default values of Smart Load Output are as below:

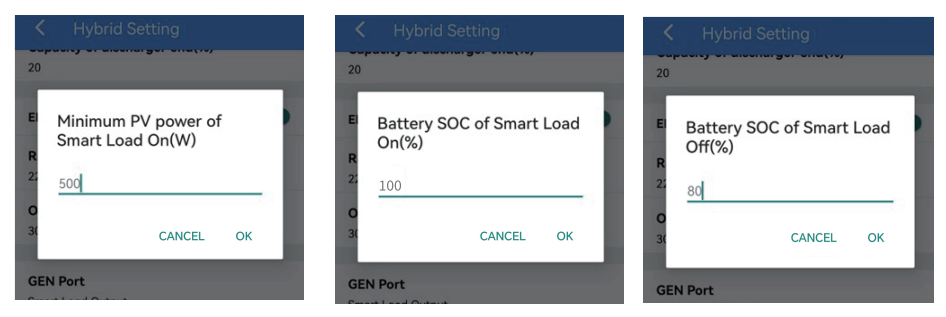

3. If the values are set as described above, the situations are as follows:

When Always On with Grid is ON, if the grid is present, the Smart Load will be ON all the time. It is not affected by the change of above parameters. If the grid is not present, the Smart Load will be OFF. When Always On with Grid is OFF, if the PV power  $\geq$  500W and the Battery SOC  $\geq$  100%, the GEN Port function will be enabled and the Smart Load will be ON. If the PV power < 500W or the Battery SOC < 80%, the GEN Port function will be disabled and the Smart Load will be OFF.

### **Generator Input Mode Introduction**

1. Go to Hybrid Setting > GEN Port page and choose Generator Input as below.

Note: You need to shut down the Inverter to set the Generator Input Mode.

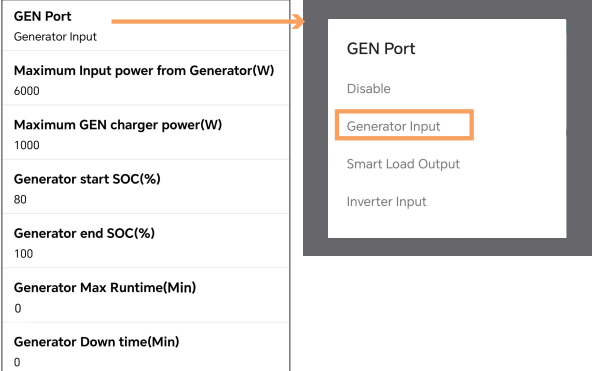

**Generator Input Mode:** Under this mode, the GEN Port works as an input port from the generator while under Off-Grid condition. The Generator Input can charge the battery or take the backup load.

2. All parameters have been set by default.

**Maximum Input power from Generator (W):** Maximum input power from generator. Forbid the generator power larger than the setting value (W).

**Maximum GEN charger power (W):** Maximum battery charge power from generator.

Generator start SOC (%): Battery SOC below which the generator starts to charge the battery. Meanwhile, the generator running time should not exceed the maximum runtime setting value (Hour).

Generator end SOC (%): Battery SOC above which the generator stops charging the battery.

**Generator Max Runtime (Min):** The generator maximum running time in minutes. When the generator running time is larger than the setting value, the Gen Port will cut off. When the runtime be set to 0 minutes, means the generator will run all the time.

Generator Down time (Min): The Generator Down time in minutes after inverter stop working. (Max. Generator Down time: 10 mins)

Note: The total generator running time equal to "Generator Max Runtime (Hour)" plus "Generator Down time (Min)".

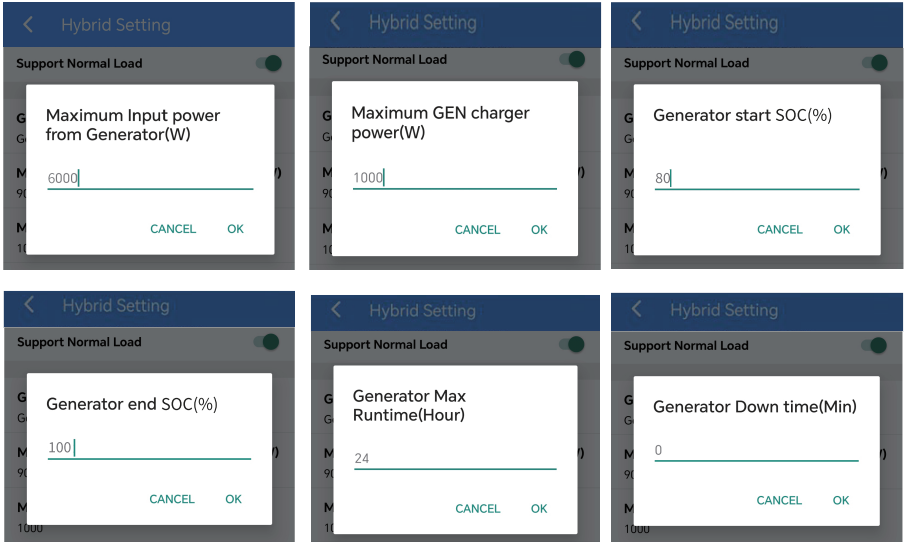

The default values of Generator Input are as below:

3. If the values are set as described above, the situations are as follows:

Under Off-Grid mode, when the Battery  $SOC \leq 80\%$  and the Runtime  $\leq$  Generator Max Runtime (Hour), the GEN Port function will be enabled and the Generator Input will be ON. When the Battery  $SOC \ge 100\%$ or the Runtime is over Generator Max Runtime (Hour), the GEN Port function will be disabled and the Generator Input will be OFF.

Under On-Grid mode, the GEN Port function will be disabled and the Generator Input will be OFF. Note:

1. If Generator and Grid are normal, preferably powered by Grid power.

2. Generator Max Runtime (Hour) = 24, means generator can run all the time.

### **Inverter Input Mode Introduction**

1. Go to Hybrid Setting > GEN Port page and choose Inverter Input.

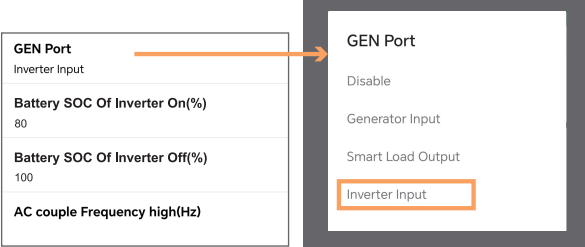

**Inverter Input Mode:** Under this mode, the GEN Port works as an input port from other grid-tied inverter whose rated power should be less than the hybrid inverter. The grid-tied inverter should also support derating output power according to the output frequency.

2. All parameters have been set by default.

**Battery SOC Of Inverter On (V):** Battery SOC below which the Inverter powers on and starts charging the battery.

**Battery SOC Of Inverter Off (V):** Battery SOC above which the Inverter powers off and stops charging the battery.

**AC couple Frequency high (Hz):** This parameter is used to limit the output power of grid-tied inverter when the hybrid inverter works under off-grid mode. The highest output frequency of the hybrid inverter is limited by this setting value.

The default values of Inverter Input are as below:

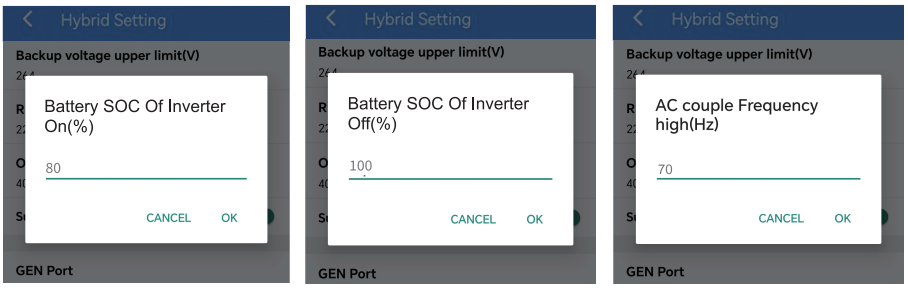

3. If the values are set as described above, the situations are as follows:

Under off-grid mode, when the Battery  $SOC \leq 80\%$ , the GEN port function will be enabled and Inverter Input will be ON. When the Battery  $SOC \ge 100\%$ , the GEN port function will be disabled and Inverter Input will be OFF. When the battery charge power lower than the grid-tied inverter output power, the hybrid inverter will increase the output frequency to maximum 70Hz. Then the grid-tied inverter will work in limited power mode.

Under on-grid mode, the grid-tied inverter works as normal regardless of battery capacity.

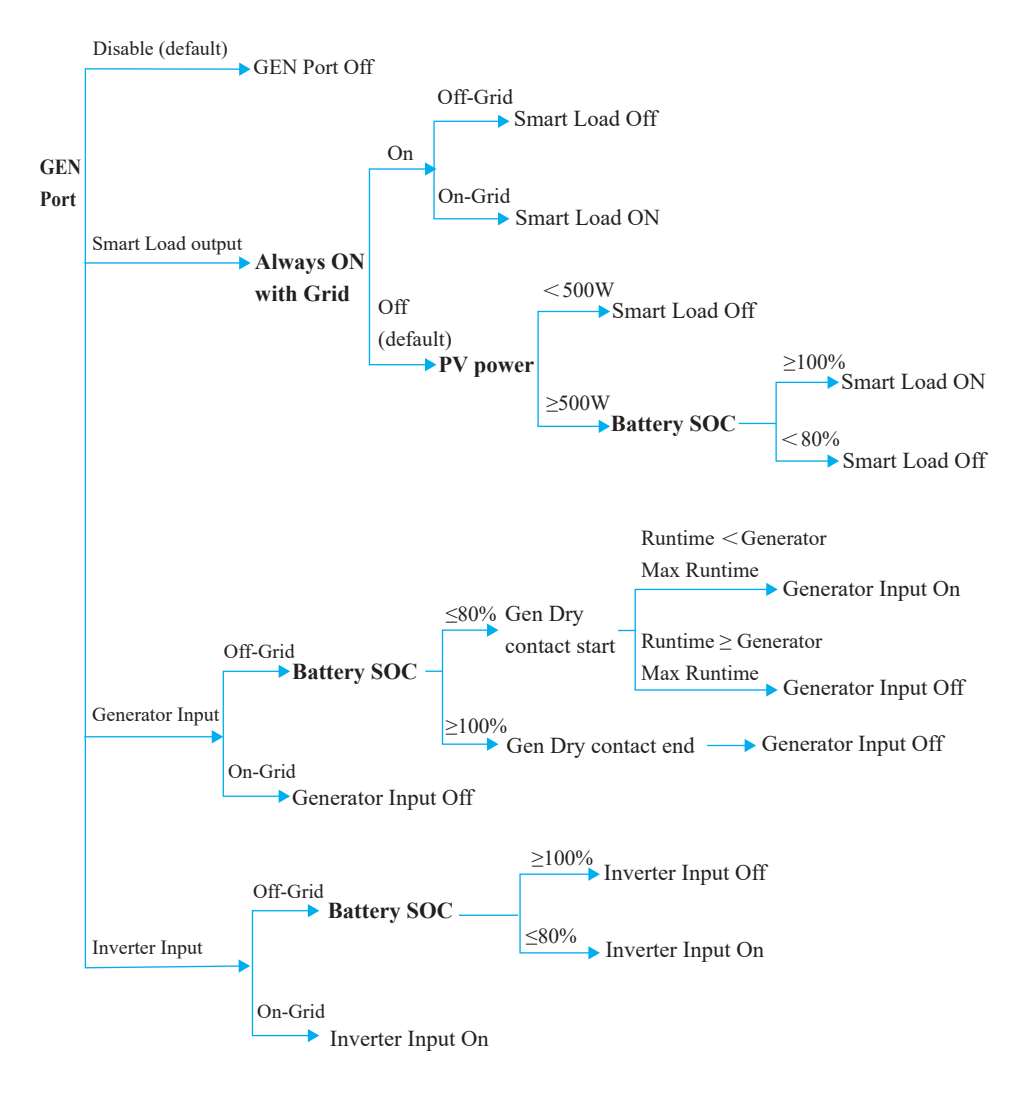

## **Logic Diagram of Enable/Disable GEN Port Function**

# **8. Maintenance**

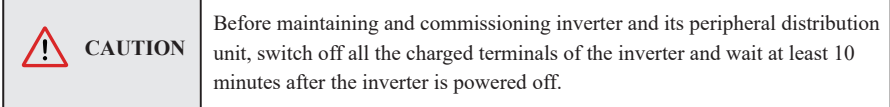

## **8.1 Routine Maintenance**

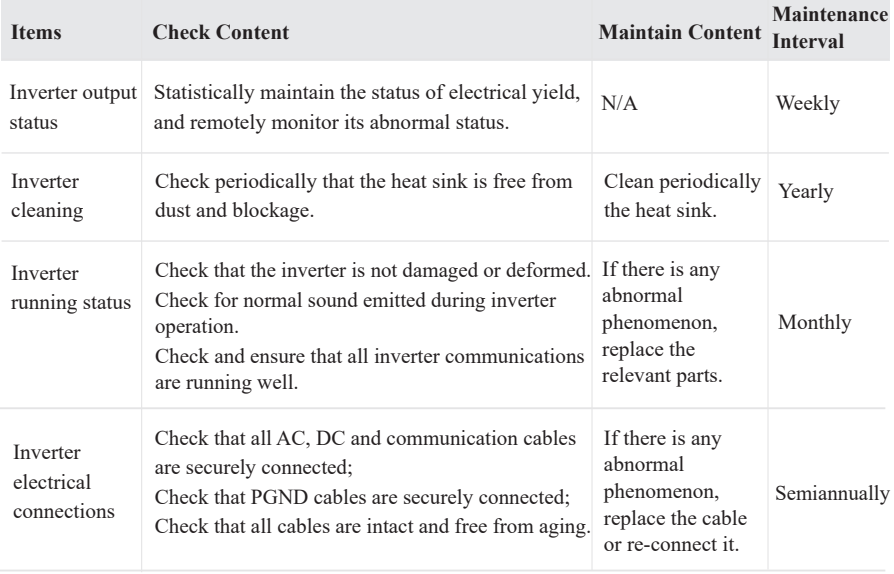

## **8.2 Inverter Troubleshooting**

When the inverter has an exception, its basic common warning and handling methods are shown below.

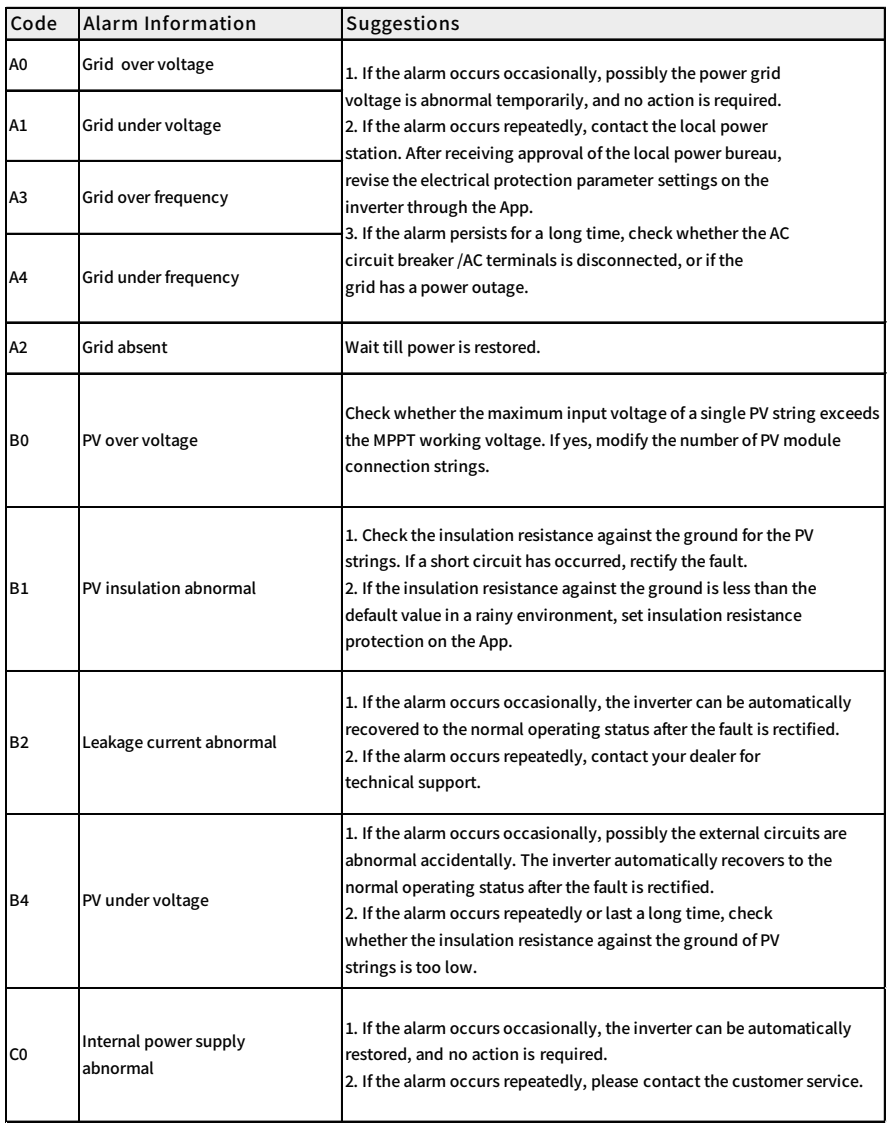

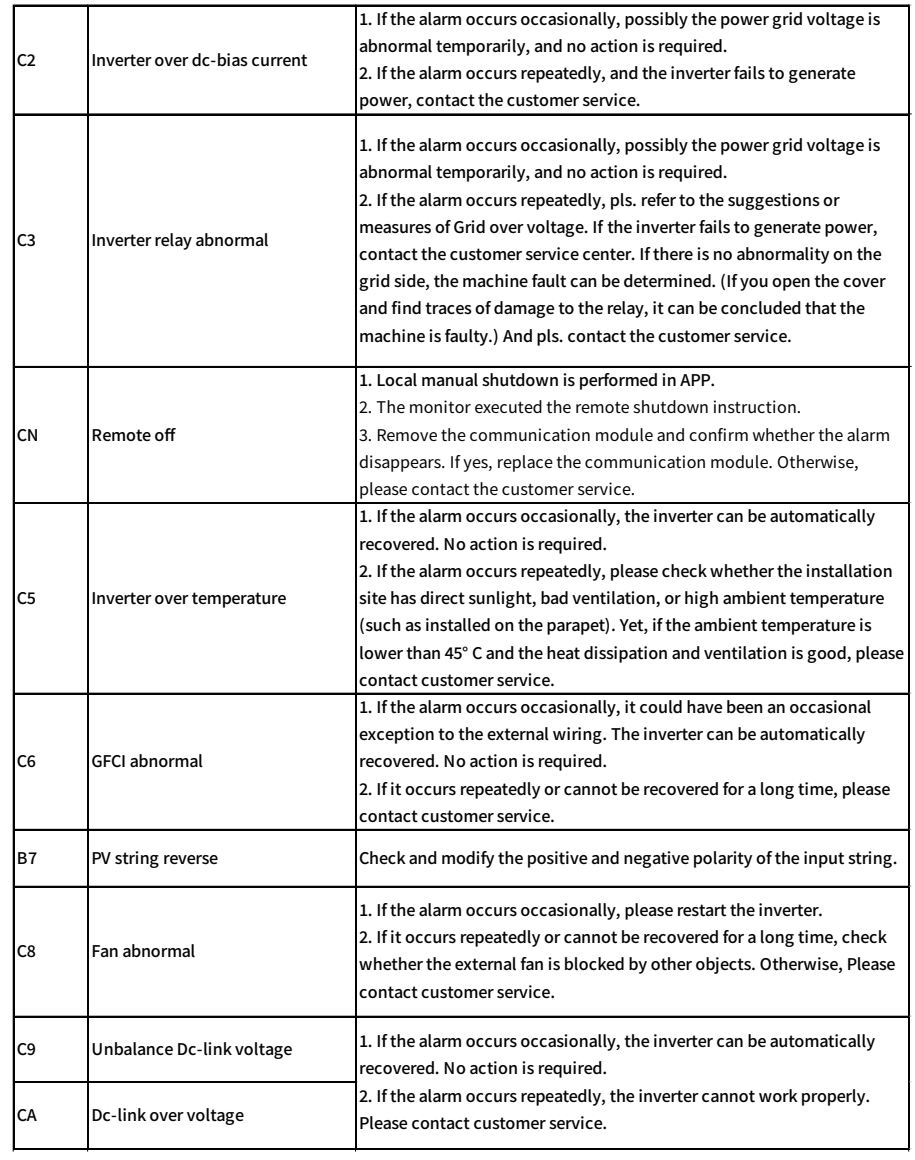

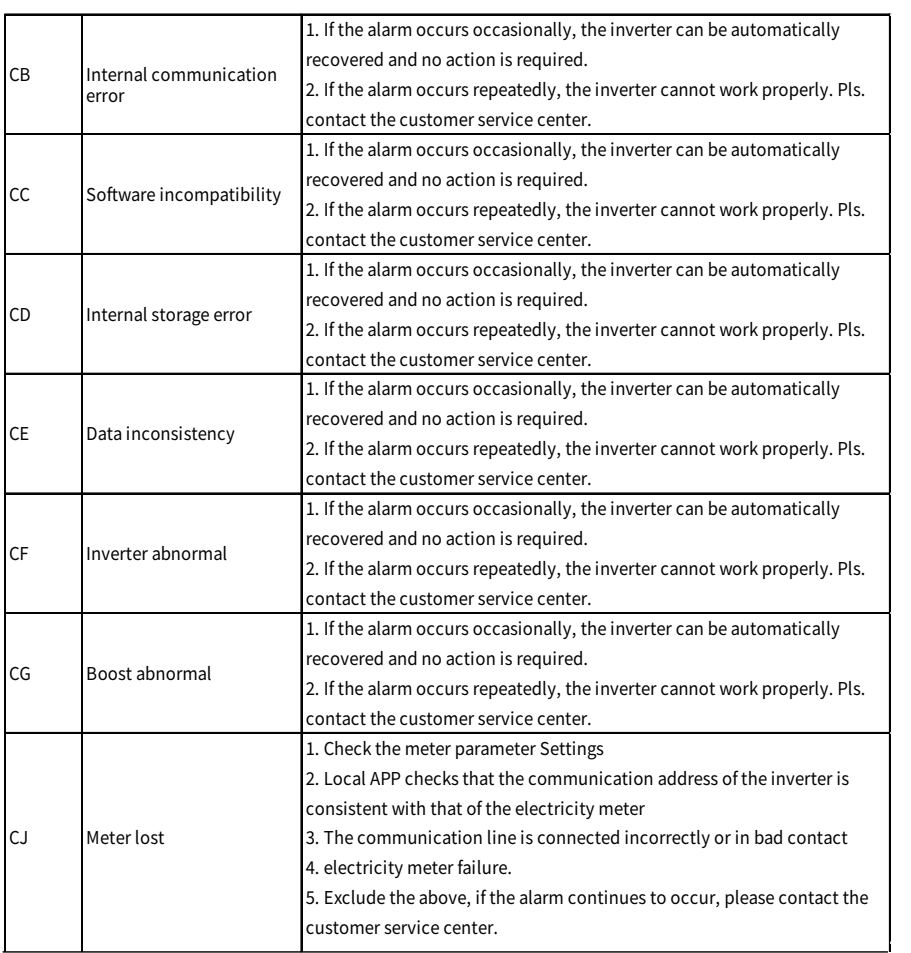
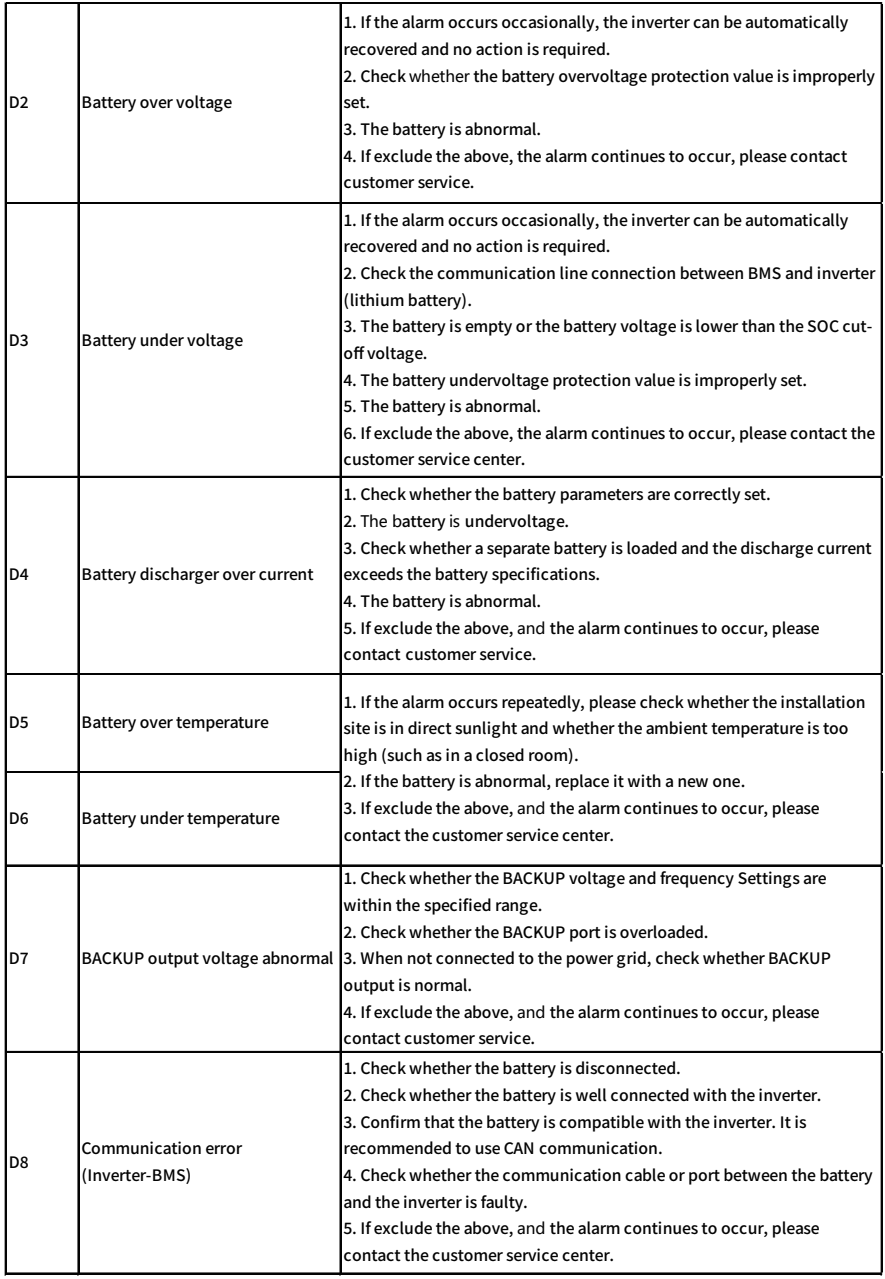

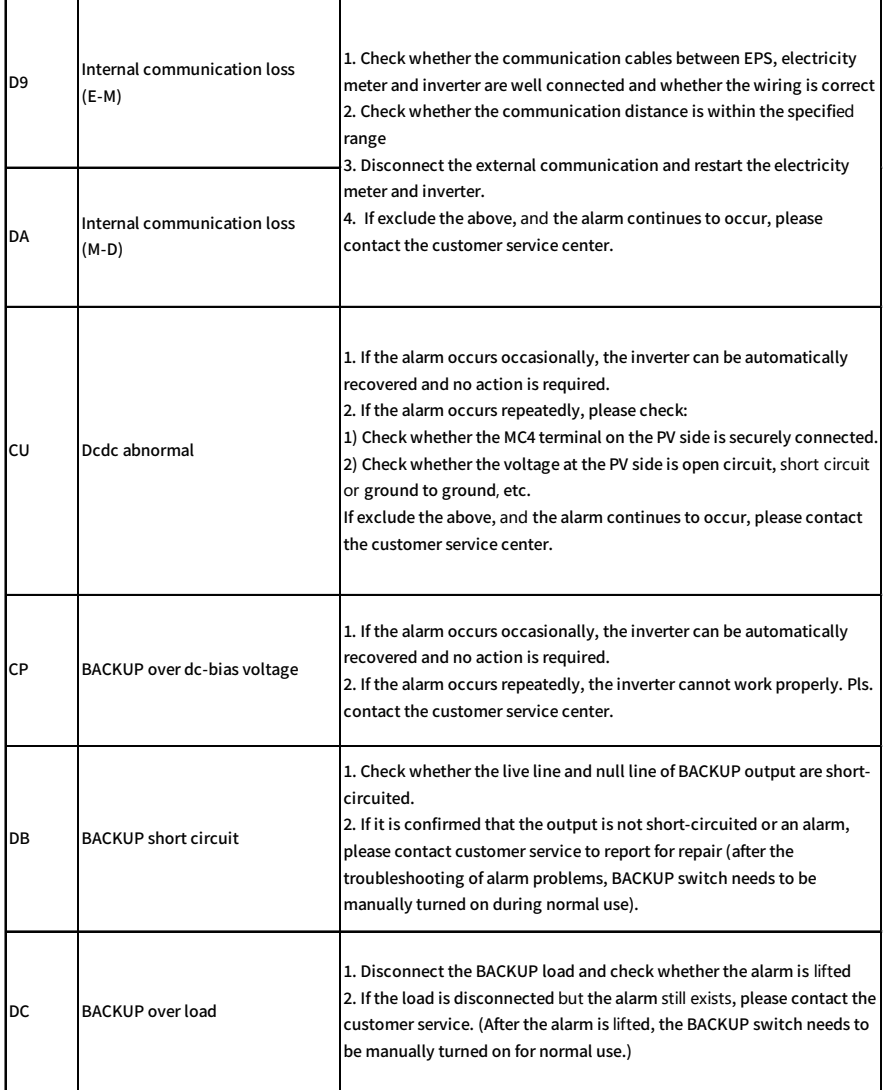

## **9. Technical Specification**

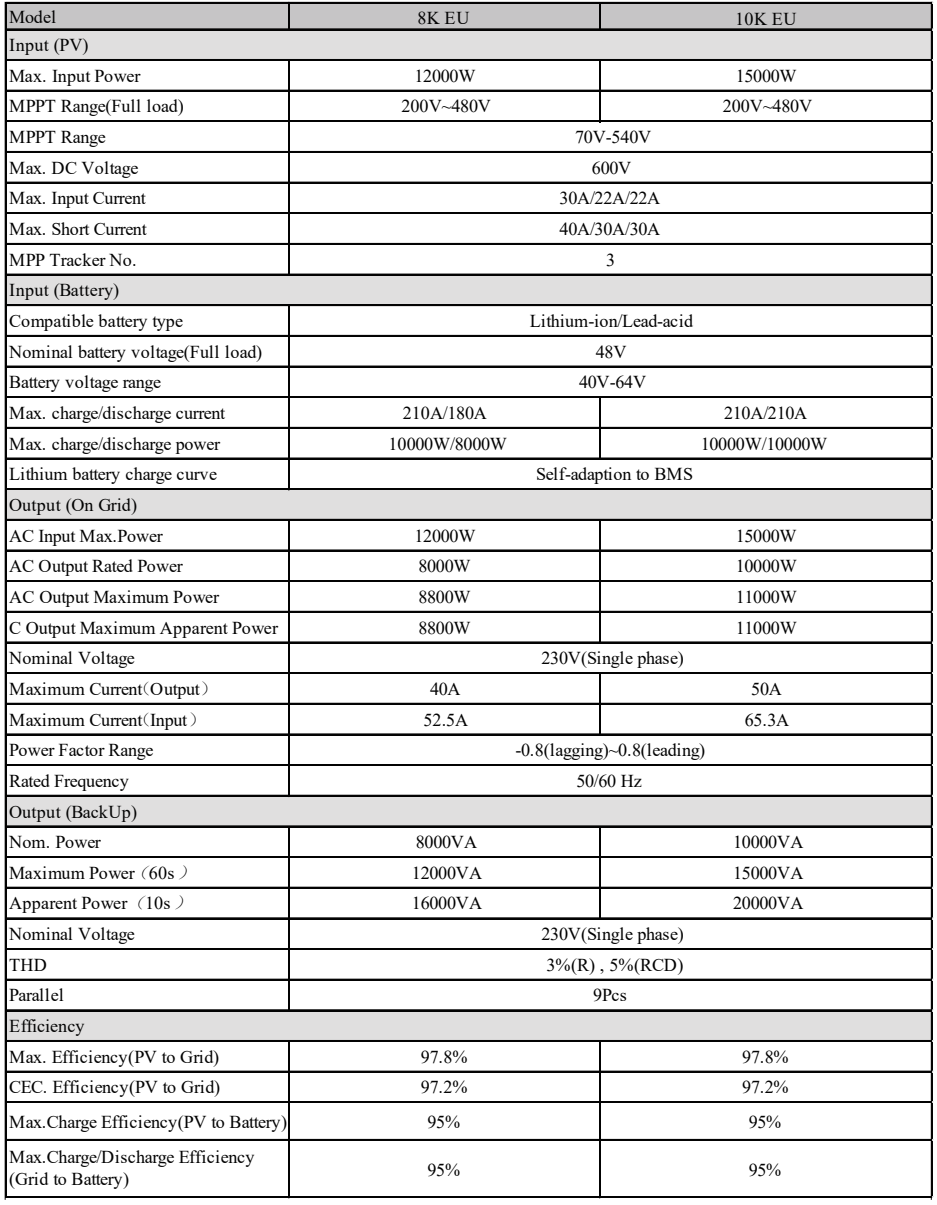

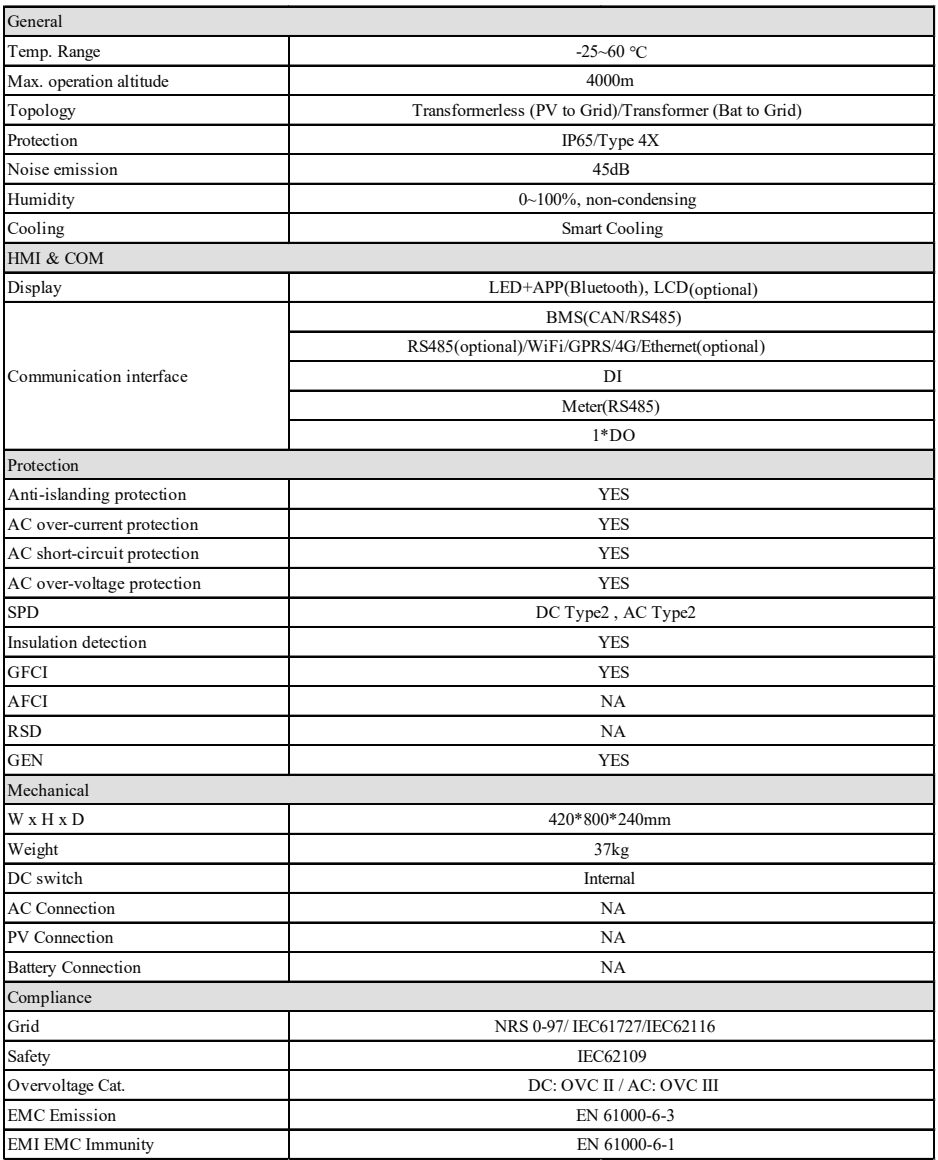

Remarks :

- \*Not yet test ;
- \*\*The range of output voltage and frequency may vary depending upon different grid codes.
- Specifications are subject to change without advance notice.